# **XC-GL Series** سلسلة كروت التحكم فى المصاعد الجيرلس **دليل المستخدم**

Version 2.0

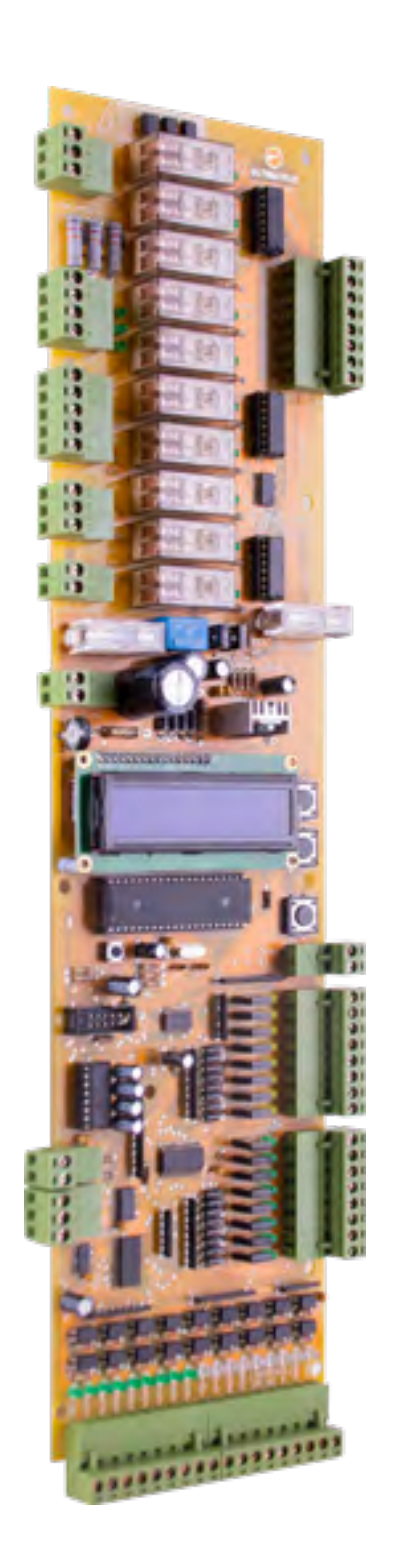

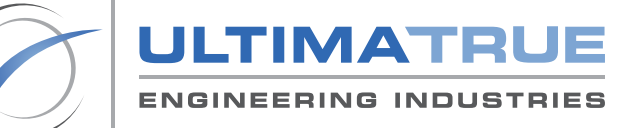

www.ultimatrue.com

÷.

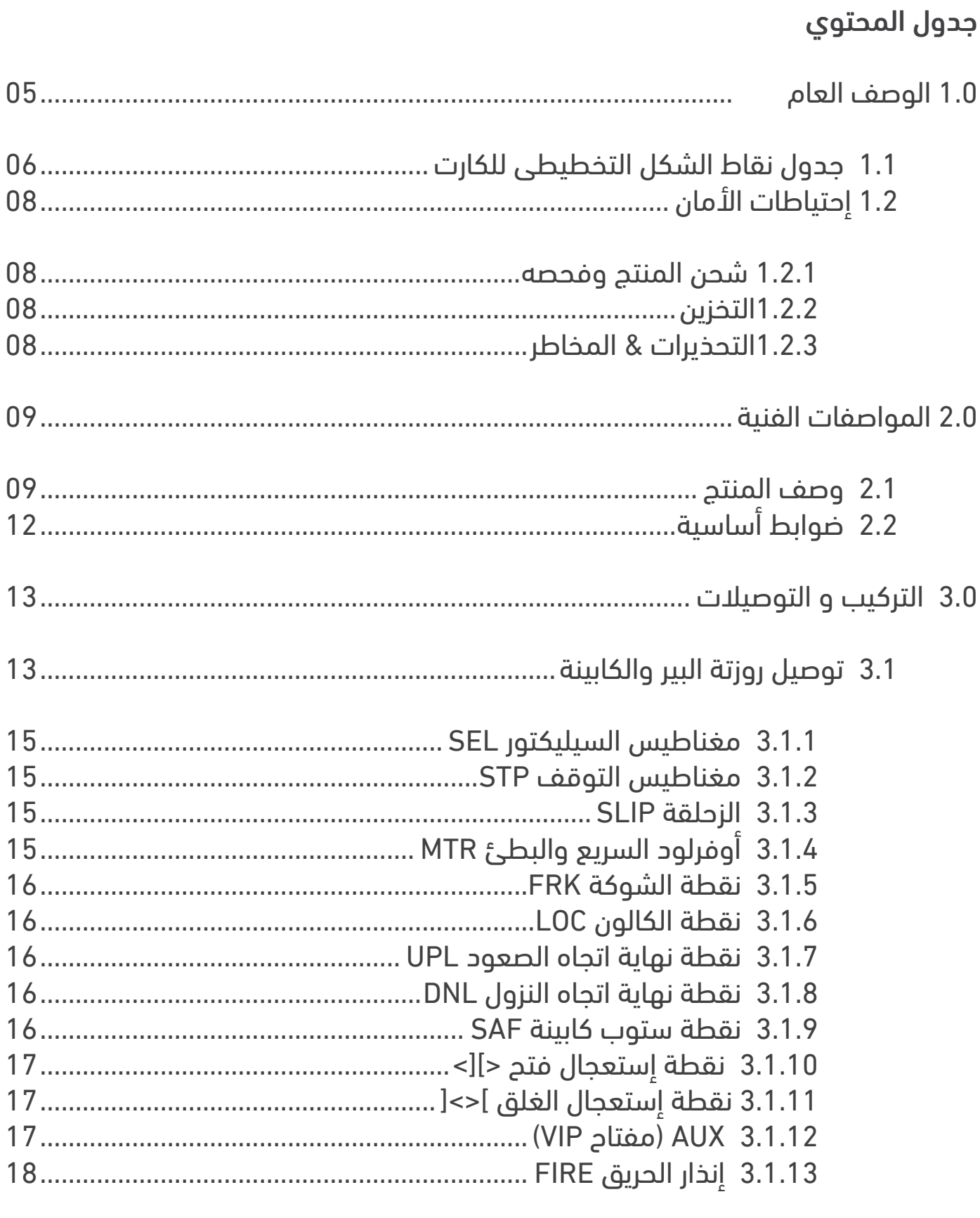

3.1.13.1 حركة الكارت عند تفعيل إشارة إنذار الحريق................... 18

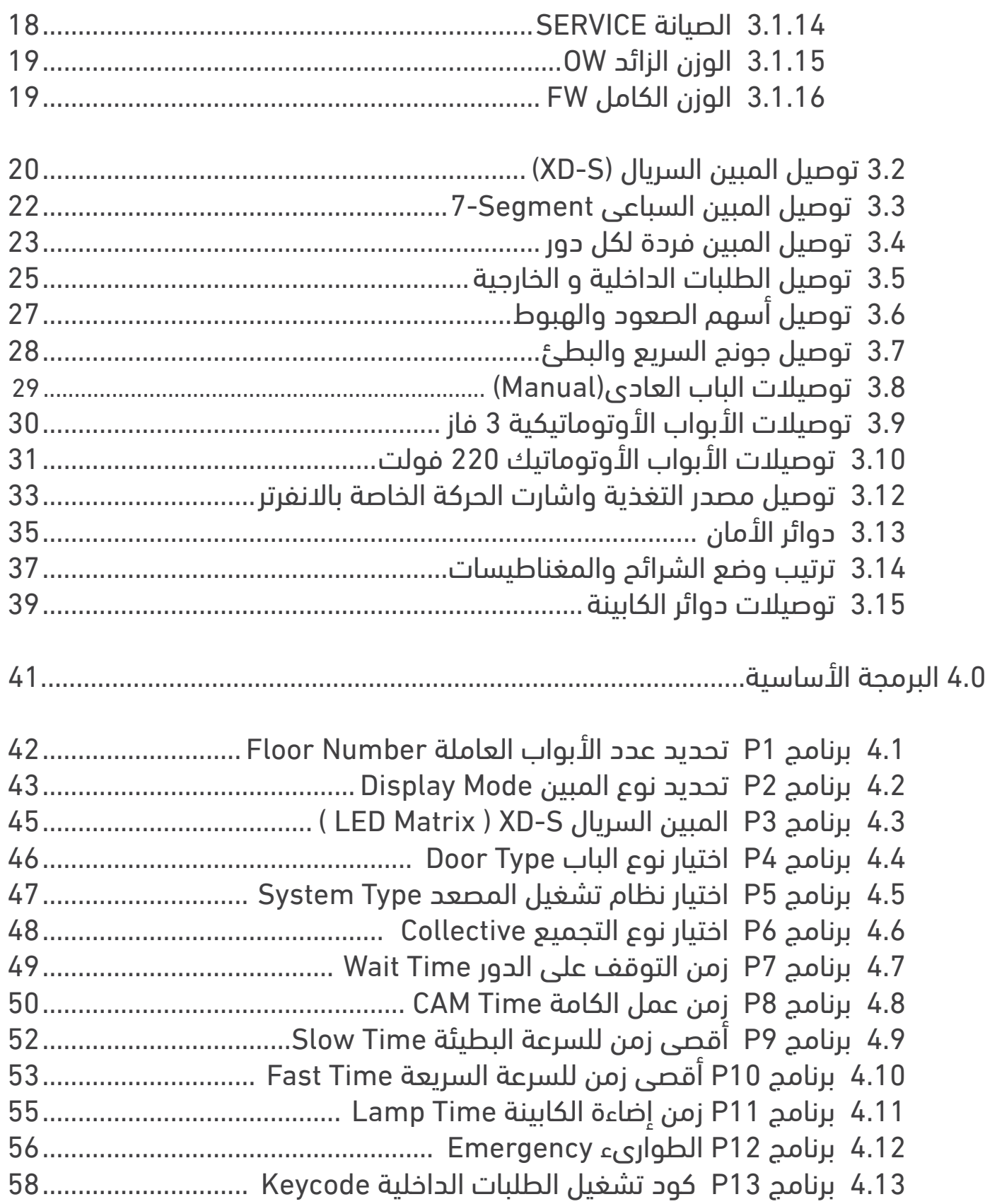

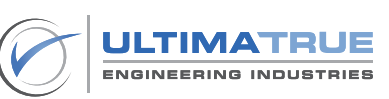

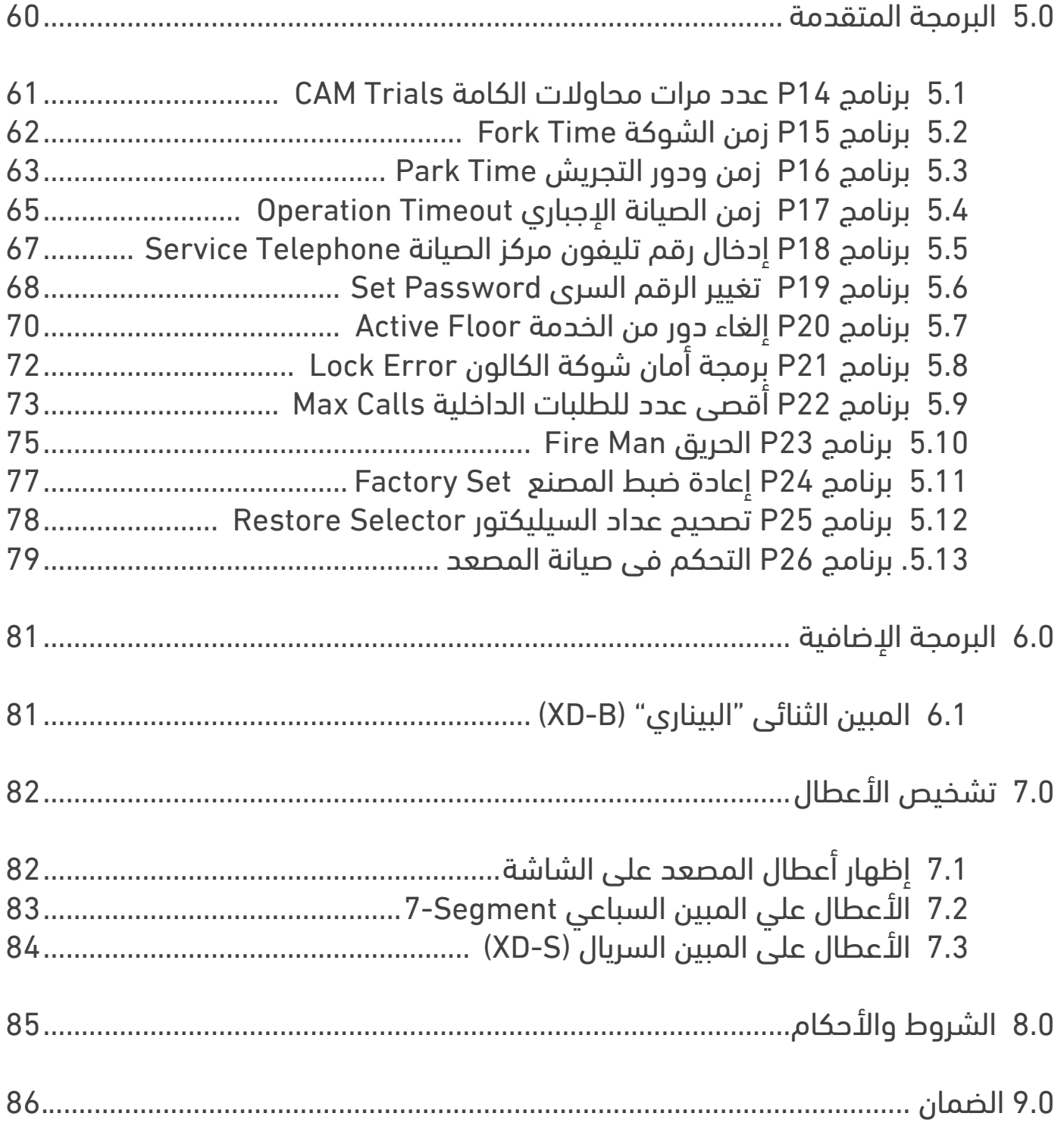

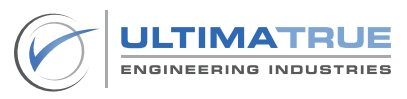

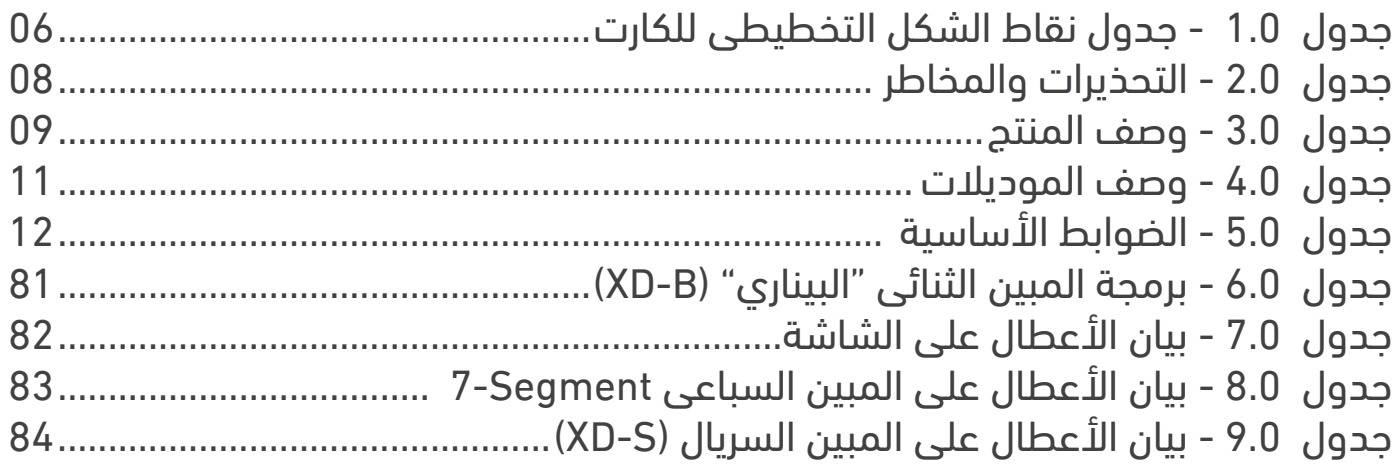

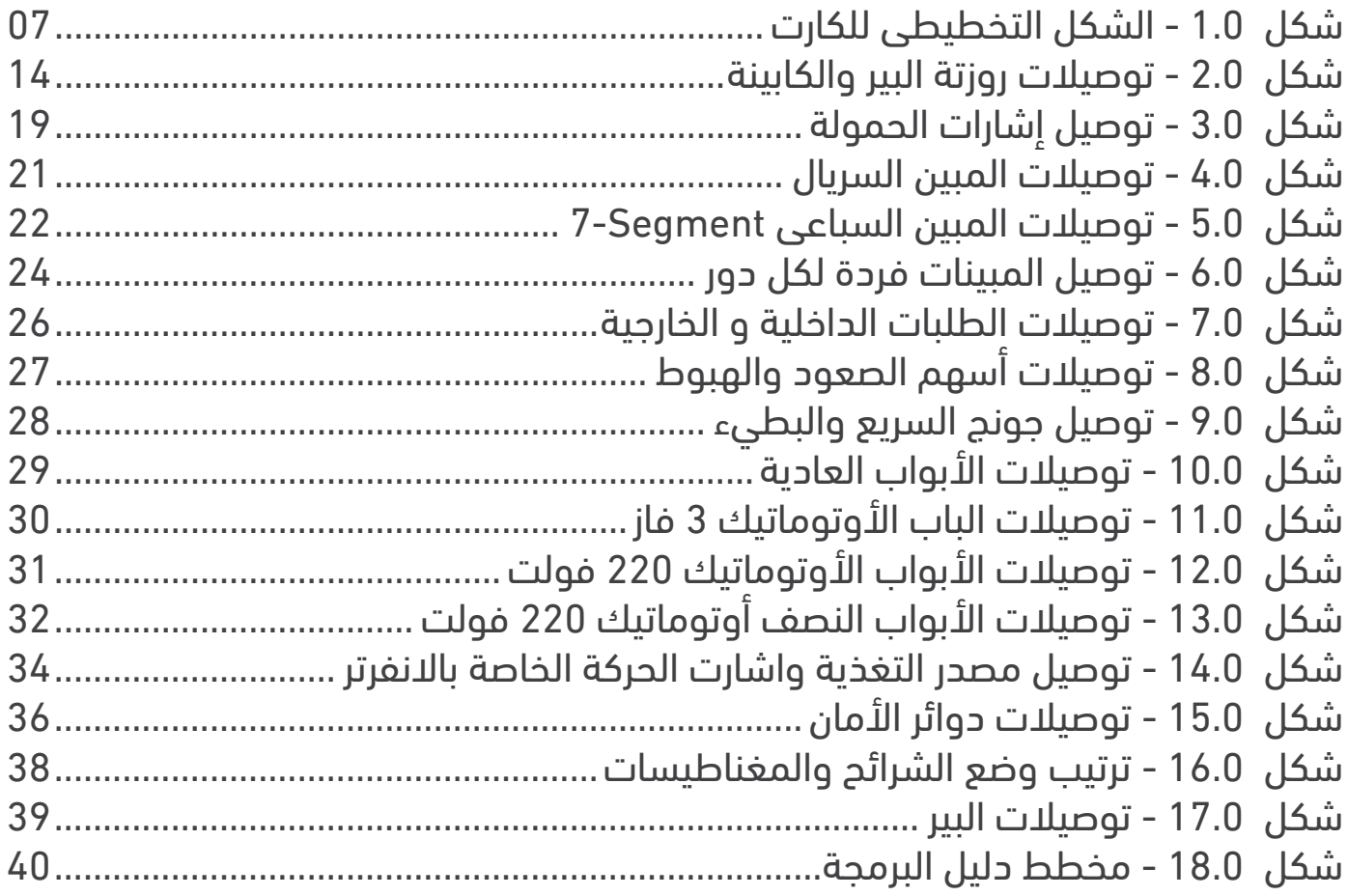

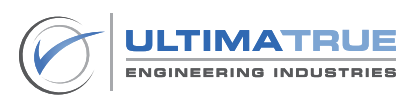

#### **1.0 الوصف العام**

<span id="page-5-0"></span>تم تصميم وتطوير وتصنيع الموديالت المختلفة لعائلة كروت التحكم فى المصاعد الجيرلس من خالل التيماترو للصناعات الهندسية. يختص هذا الدليل باستخدام وتشغيل الموديالت االتية والتى تشمل :

, تعمل جميع موديالت عائلة كروت التحكم فى المصاعد الجيرلس حتى 8 وقفات مع وجود XC-8GL/2S, XC-8GL/3S, XC-16GL/2S, XC-16GL/3S, XC-8GL2S/SC XC-8GL3S/SC, DUP8-GL/2S, DUP8-GL/3S, DUP16-GL/2S, DUP16-GL/3S العديد من المميزات التى تلبى متطلبات العمالء، ومنها ما يعمل حتى 16 وقفة باستخدام الكارت االضافى -1XE ، كما أنها تدعم العمل مع جميع أنواع المبينات السريال )S-XD )

والبيناري )B-XD )والمبين بمبرمج ) W-2XD & W-2XDP)

تعمل موديالت عائلة كروت التحكم فى المصاعد الجيرلس مع المحرك الجيرلس ، كما أنها تعمل مع الأبواب (العادية، الأوتوماتيك على المفتوح ، الأوتوماتيك على المقفول ). هذا إلى جانب العمل مع أنظمة تجميع طلبات المصاعد المختلفة من تجميع نزول ، تجميع  $(A.P.B)$  ). طلب واحد  $(A.P.B)$ 

تحتوى موديلات عائلة كروت التحكم في المصاعد الجيرلس على كافة دوائر الأمان كـهارد وير و سوفت وير مصممة للتحكم فى أنظمة السرعة واالتجاه لوقف أى حركة فى حالة وجود أى عطل سواء كان فى الشوكة ، الكالون ، الزحلقة ، االستوب أو غير ذلك من الأعطال. بالإضافة إلى نظام داخلي لاستشعار سقوط الفازات Phase Failure وذلك لتبديل وضع التشغيل عند انقطاع التيار.

تضم موديالت عائلة كروت التحكم فى المصاعد الجيرلس عدد )26( برنامج تشغيل موزعين بين البرمجة األساسية والبرمجة المتقدمة مدعومة بواجهة تحكم سهلة االستخدام. كما توفر موديالت عائلة كروت التحكم فى المصعد الجيرلس تشخيص داخلى لألخطاء واألعطال يظهر على شاشة الكارت LCD والمبين السباعي Segment7- والمبين السريال  $(XD-S)$ 

تتوافق موديالت مجموعة عائلة كروت التحكم فى المصعد الجيرلس مع المعايير العالمية لسالمة المصعد

FN 81-20 & FN 81-50

التيماترو للصناعات الهندسية حاصلة على شهادتى األيزو: ISO 45001:2018 & 9001 2015

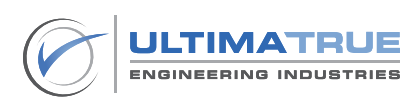

### 1.1 جدول نقاط الشكل التخطيطى للكارت

<span id="page-6-0"></span>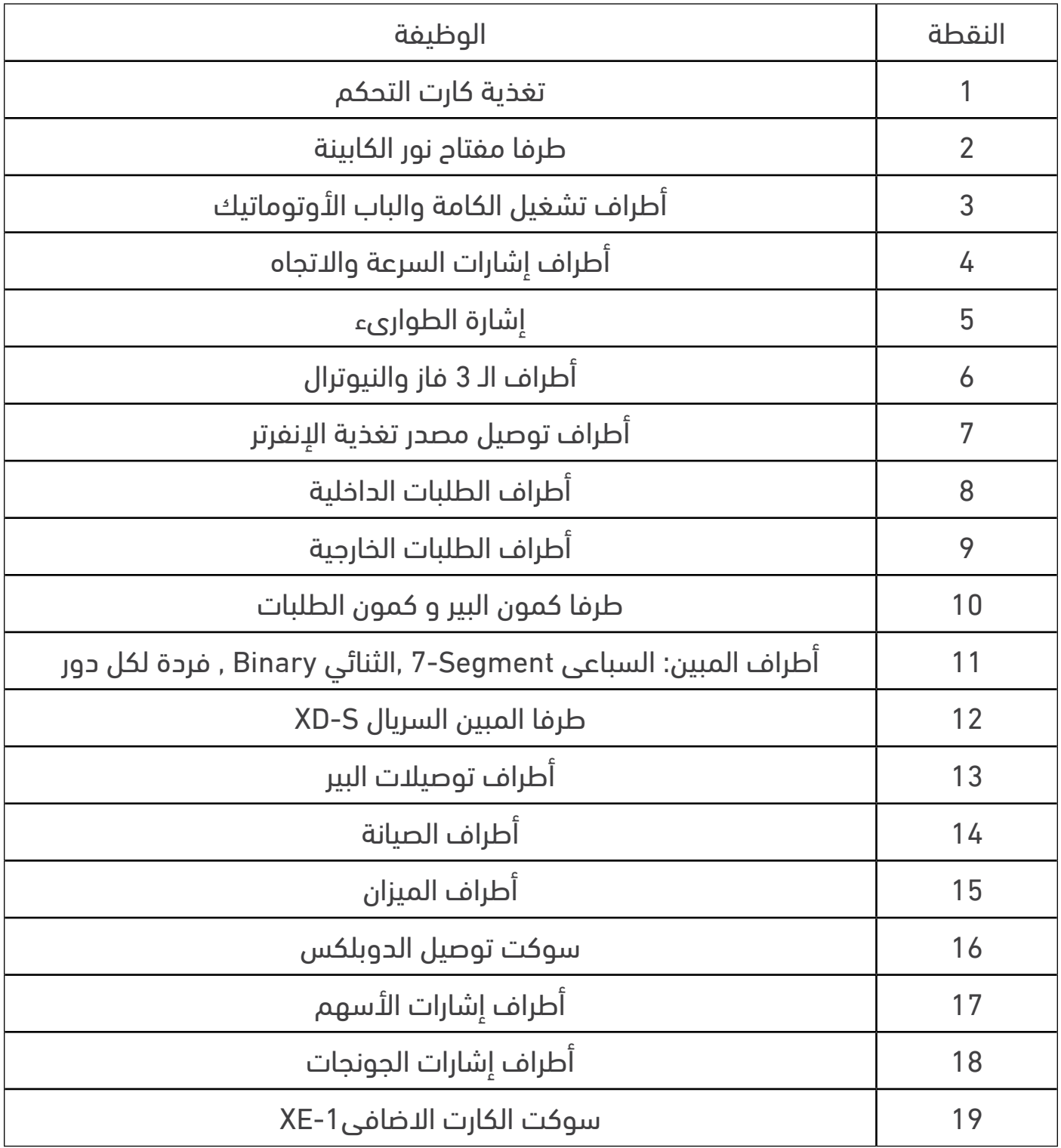

جدول 1.0 - جدول نقاط الشكل التخطيطى للكارت

<span id="page-7-0"></span>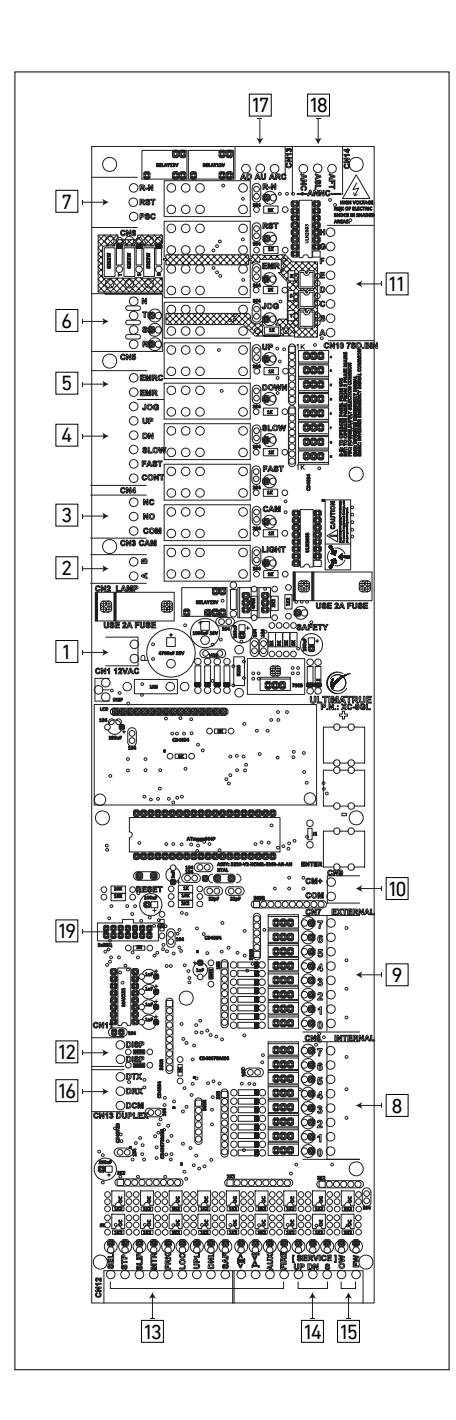

شكل -1.0 الشكل التخطيطى للكارت

ملحوظة

يرجى التوجه إلى جزء التركيب والتوصيل لمزيد من المعلومات حول توصيل كال من المدخالت والمخرجات كل على حدة .

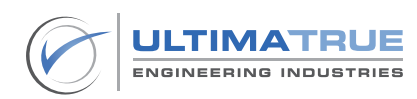

## 1.2 إحتياطات األمان

<span id="page-8-0"></span>لتحقيق أقصى استفادة من إستخدامك لموديالت عائلة كروت التحكم فى المصاعد الجيرلس يرجى قراءة دليل المستخدم بعناية قبل البدء وذلك لضمان التركيب و التشغيل الصحيح و تحقيق أعلى معدالت الكفاءة عند العمل به. وهنا يجب الحرص على االحتفاظ بهذا الدليل للرجوع إليه كلما تطلب األمر.

#### 1.2.1 شحن المنتج وفحصه

يتم تسليم المنتج من المصنع ليكون جاهزا للتركيب. بمجرد إستالمك ألى من موديالت عائلة كروت التحكم فى المصاعد الجيرلس يرجى التأكد من سالمته وعدم تلفه أثناء عملية الشحن. فى حالة وجود أى تلفيات يرجى إبالغ شركة الشحن على الفور.

#### 1.2.2التخزين

عند تخزين كروت تحكم موديالت عائلة كروت التحكم فى المصاعد الجيرلس يجب أن يتم تخزينها مغلفة وذلك فى وسط جاف به مصدر جيد للتهوية إلى أن يتم تركيبها وتشغيلها.

#### 1.2.3التحذيرات & المخاطر

قبل البدء فى إجراء أى عمليات متعلقة بكارت التحكم يرجى التأكد من سالمة جميع التوصيالت .

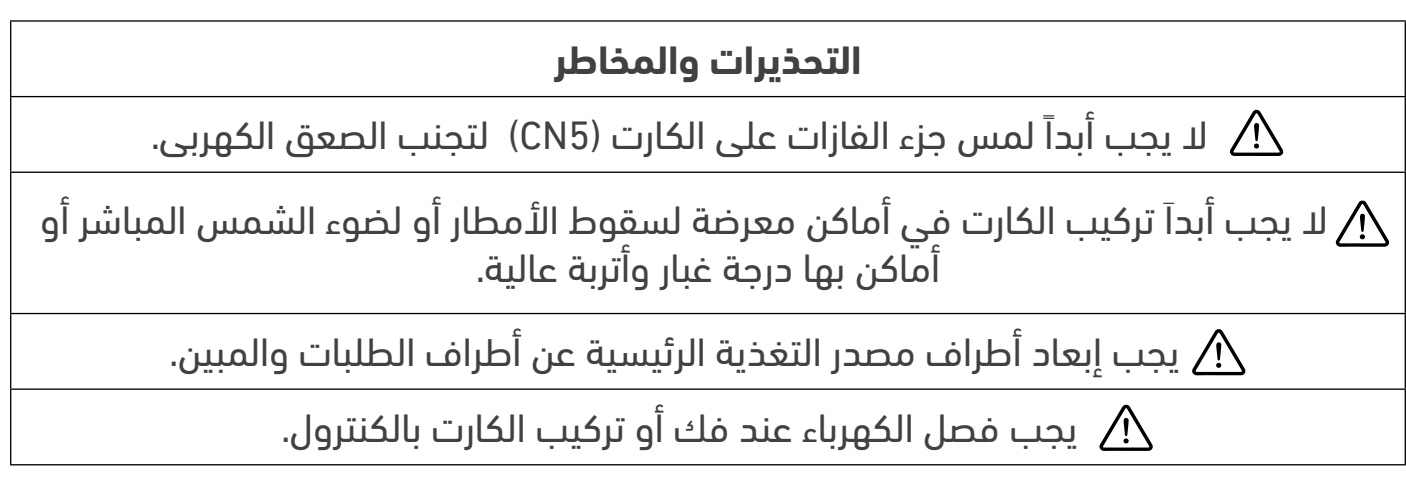

#### جدول 2.0 - التحذيرات والمخاطر

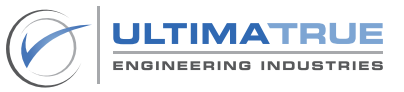

#### **2.0 المواصفات الفنية**

#### 2.1 وصف المنتج

<span id="page-9-0"></span>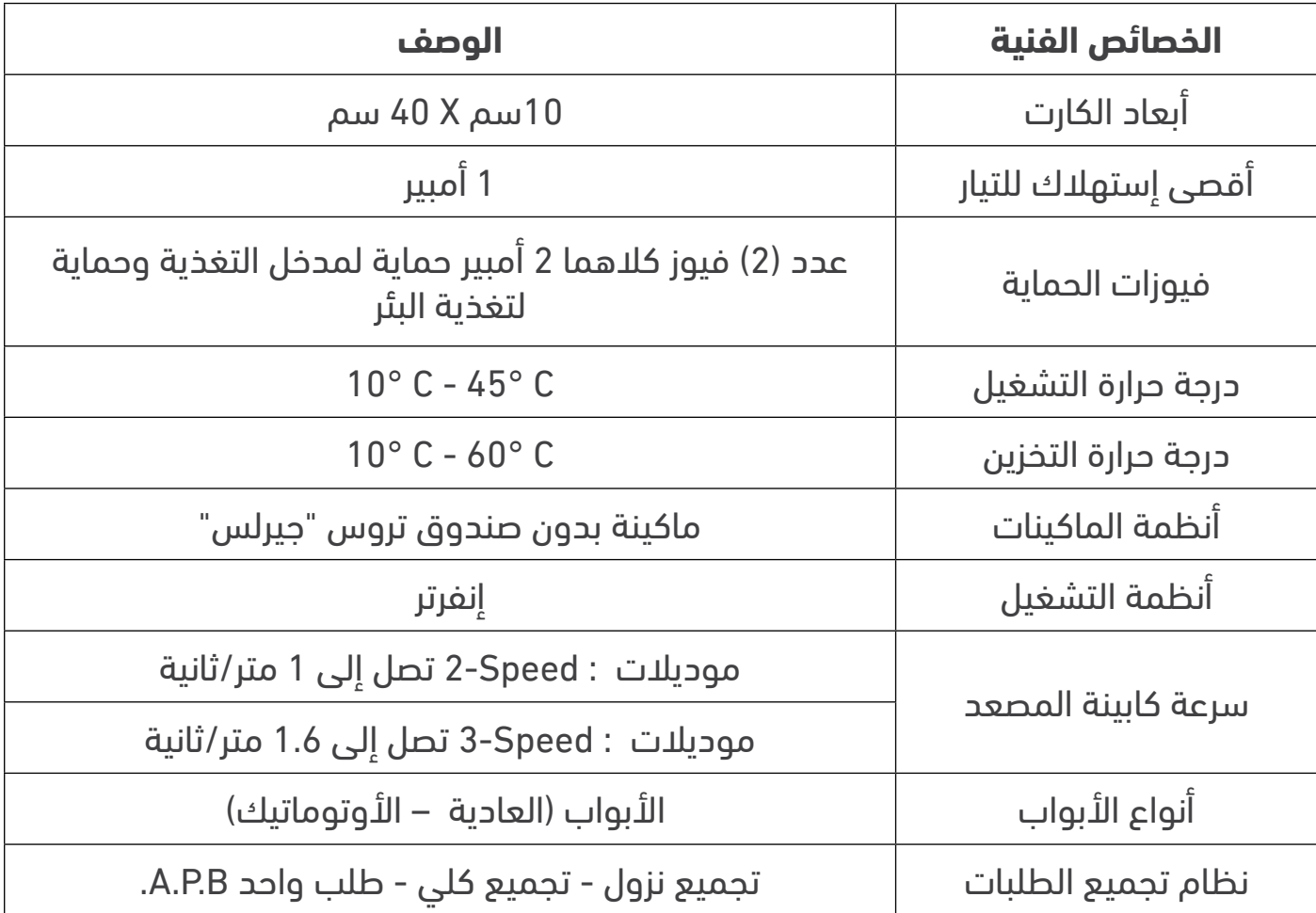

جدول 3.0 - وصف المنتج

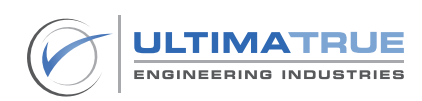

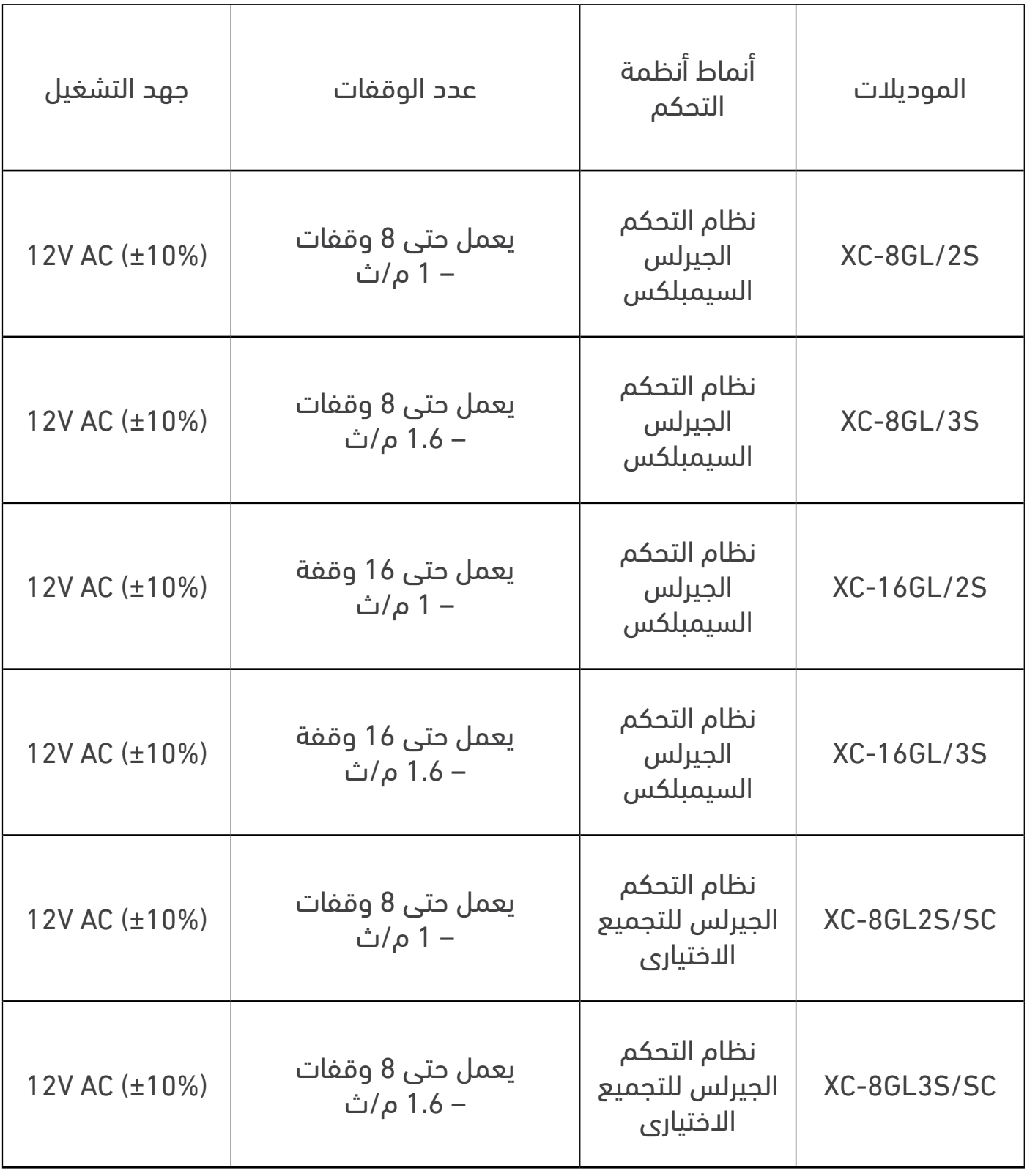

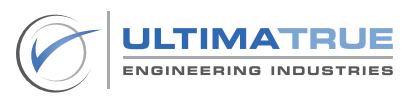

<span id="page-11-0"></span>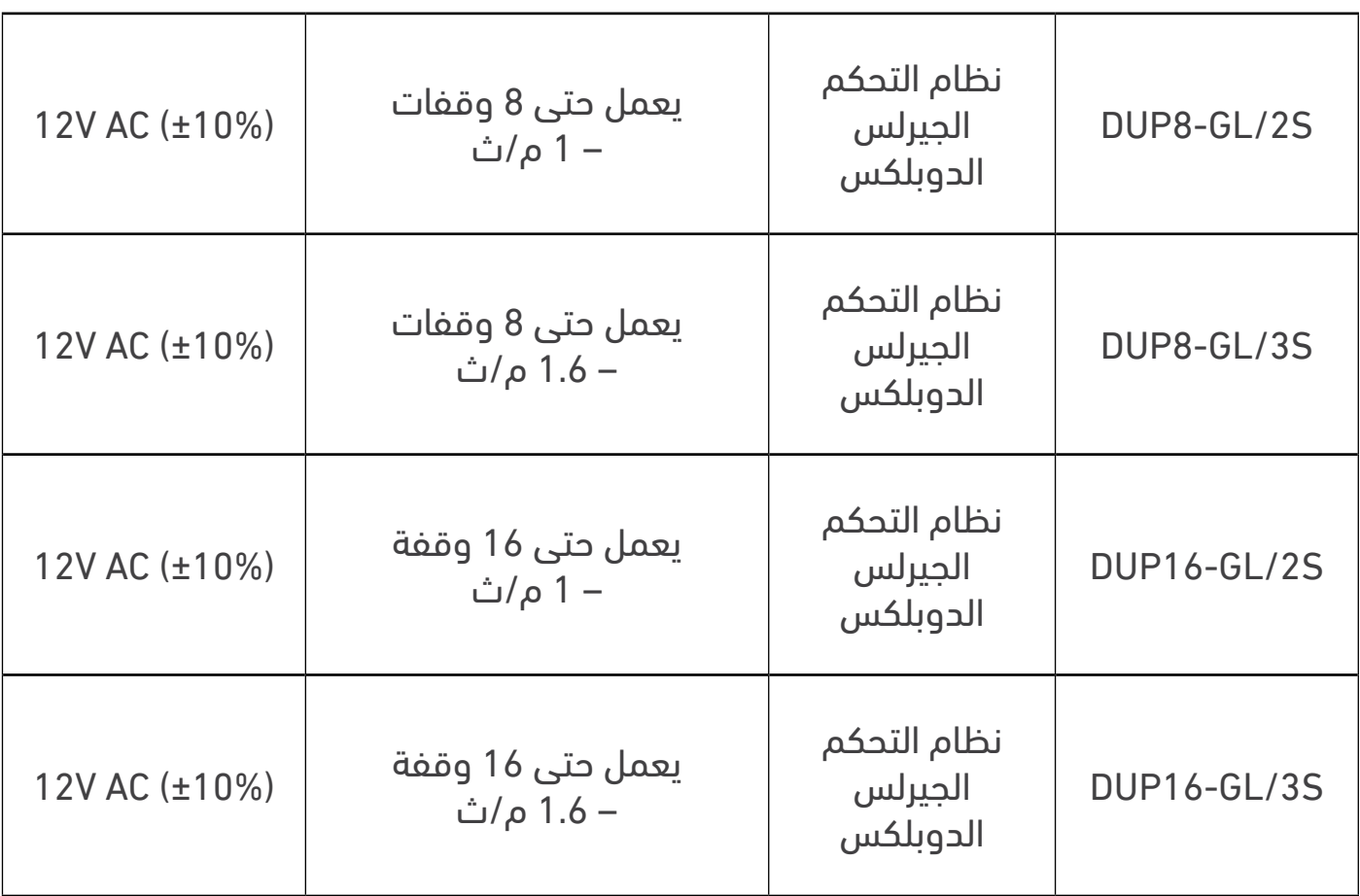

جدول 4.0 - وصف الموديالت

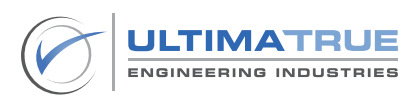

## 2.2 ضوابط أساسية

<span id="page-12-0"></span>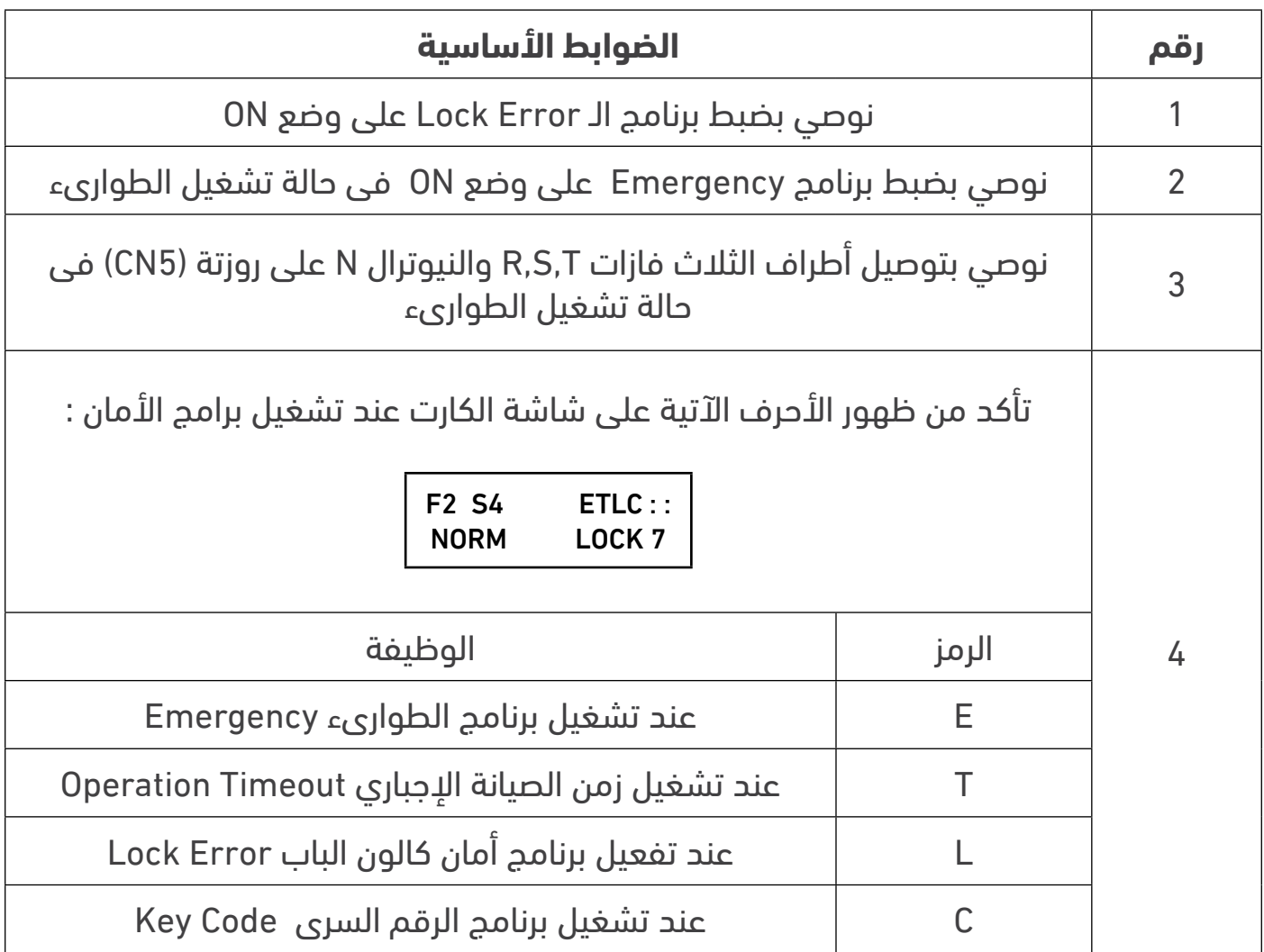

جدول 5.0 - الضوابط األساسية

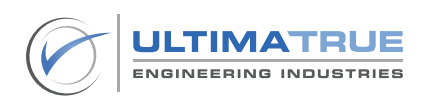

#### **3.0 التركيب و التوصيالت**

#### 3.1 توصيل روزتة البير والكابينة

يتم توصيل أطراف البير والكابينة كما هو موضح بالشكل 2.0

- <span id="page-13-0"></span>- يتم توصيل أطراف البير والكابينة من خالل روزتة )12CN )المسئولة عن مغناطيس السيليكتور ، مغناطيس الوقوف على الدور ، نهايتي اتجاه الصعود والنزول ، أطراف الصيانة ، أطراف الوزن الزائد والكامل، طرف إنذار نظام الحريق ، مفتاح VIP ، وكذلك دوائر الأمان التى تشمل : الاستوب ، الزحلقة ، الشوكة ، الكالون.
	- يتم تغذية أطراف روزتة البير 12CN من +CM .
	- تختلف أطراف البير والكابينة فى نقطة التوصيالت ، إما نقطة إتصال NO على المفتوح أو نقطة إتصال NC على المقفول ، سواء كانت التوصيالت مباشرة على الكارت أو غير مباشرة من خلال ريلاي خارجي (يرجى الرجوع إلى شكل 2.0).

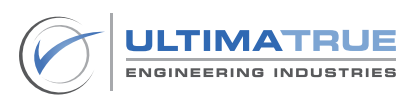

<span id="page-14-0"></span>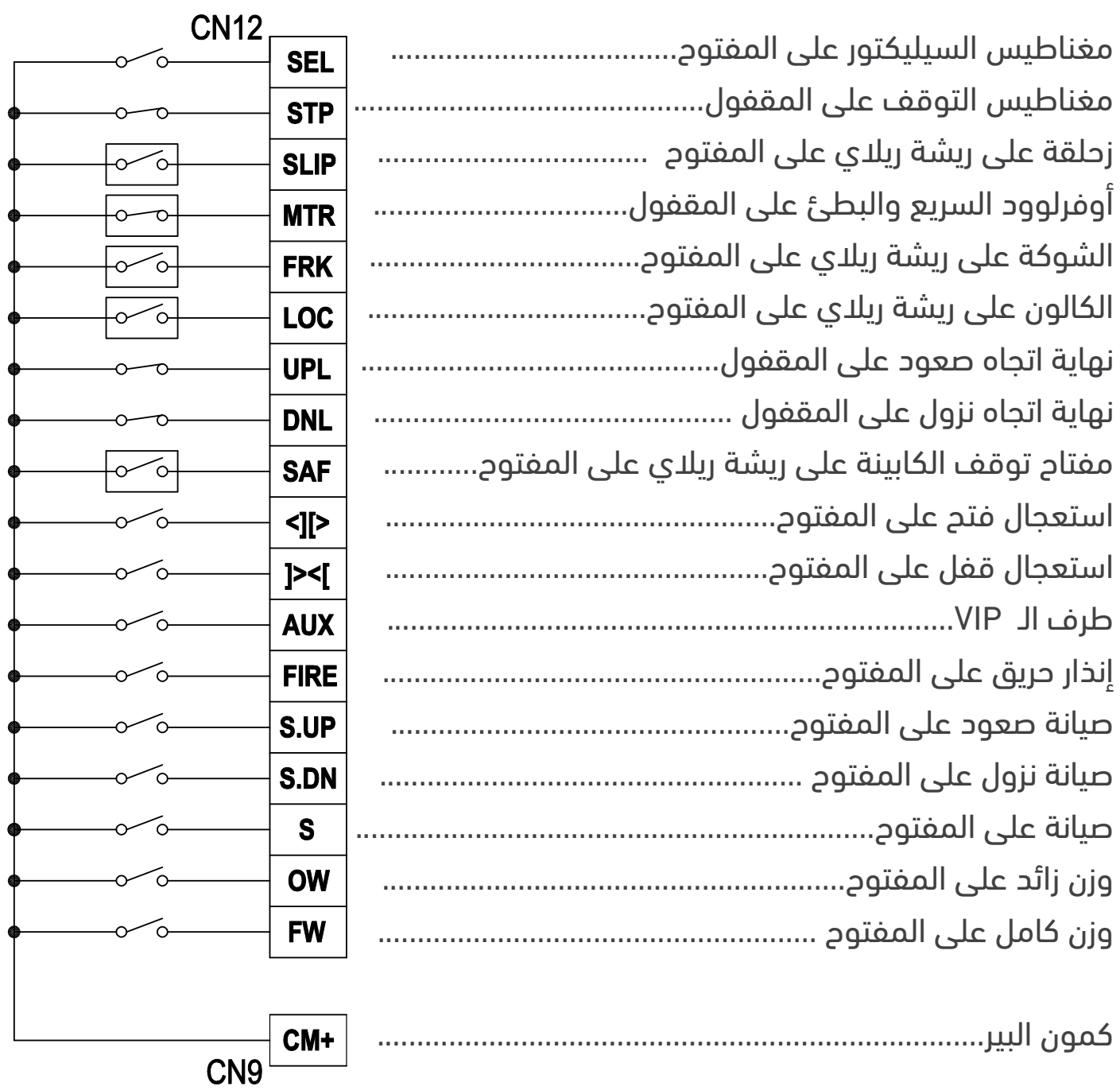

شكل 2.0 - توصيالت روزتة البير والكابينة

ملحوظة

توصيل مباشر كنقطة اتصال على المفتوح NO توصيل مباشر كنقطة اتصال على المقفول NC توصيل غير مباشر كنقطة اتصال NO من خلال ريلاي $\overline{\circ}$ توصيل غير مباشر كنقطة اتصال NC من خلال ريلاي $\overline{\hspace{1cm} \rightarrow \hspace{1cm}}$ 

#### 3.1.1 مغناطيس السيليكتور SEL

<span id="page-15-0"></span>يتم توصيل طرف SEL مباشرة بطرف مغناطيس العد والذي يجب أن يكون متصل على المفتوح )NO). يجب أن يستشعر مغناطيس السيليكتور وجود شريحتي مغناطيس لكل دور من الأدوار ، يظهر عدد شرائح المغناطيس على شاشة الكارت ، كما أنها "تزيد أو تقل" حسب إتجاه الحركة (صعود أو هبوط).

تستخدم شريحة من هاتين الشريحتين فى العد واألخري فى النقل من السريع إلى البطىء فى حالة توجه الكابينة إلى هذا الدور.

#### 3.1.2 مغناطيس التوقف STP

يتم توصيل طرف STP بطرف مغناطيس االيقاف والذي يجب أن يكون متصل على المقفول )NC). يمكن لطرف مغناطيس التوقف STP إستشعار وجود شريحة مغناطيس واحدة لكل دور. يجب تركيب شريحة مغناطيس التوقف فى مكان مناسب بحيث يكون مستوى الكابينة على نفس مستوى الدور.

#### 3.1.3 الزحلقة SLIP

يجب توصيل طرف سوتشات الزحلقة (صعود وهبوط) على النقط المفتوحة (NO) من خلال ريالى مخصص للزحلقة. توصيل نقطة الزحلقة SLIP موضح فى جزء .3.13

#### 3.1.4 أوفرلود السريع والبطئ MTR

يوصل طرف MTR على النقط المغلقة )NC )في كال من أوفرلوود السريع وأوفرلوود البطيء على أن يكون التوصيل بالتوالي. فى حالة وجود أى تيار زائد خالل حركة الكابينة وفصلت نقطة MTR ستستمر الكابينة فى الحركة وستتوقف عند أقرب دور لتأمين خروج ركاب األسانسير من الكابينة.

فى حالة عدم تشغيلها يرجى توصيلها بنقطة +CM

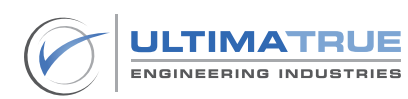

#### 3.1.5 نقطة الشوكة FRK

<span id="page-16-0"></span>توصل نقطة FRK وهي طرف شوكة الباب في كل دور على المفتوح )NO )من خالل ريالى مخصص لشوك األبواب الخارجية. توصيل نقطة الشوكة FRK موضح فى الجزء .3.13

#### 3.1.6 نقطة الكالون LOC

توصل نقطة LOC وهي طرف كالون الباب في كل دور على المفتوح )NO )من خالل ريالى مخصص لكوالين األبواب. توصيل نقطة الكالون LOC موضح فى الجزء .3.13

#### 3.1.7 نقطة نهاية اتجاه الصعود UPL

يوصل طرف نقطة نهاية اتجاه صعود UPL بمفتاح نهاية االتجاه العلوية Limit-UP والذي يجب أن يكون من النوع المقفول )NC). نقطة نهاية اتجاه الصعود UPL هى المسئولة عن الانتقال الإحبارى من السرعة السريعة إلى السرعة البطيئة في الدور الأخير.

## 3.1.8 نقطة نهاية اتجاه النزول DNL

يوصل طرف نقطة نهاية اتجاه النزول DNL بمفتاح نهاية االتجاه السفلية Limit-Down والذي يجب أن يكون من النوع المقفول )NC). نقطة نهاية اتجاه النزول DNL هى المسئولة عن االنتقال االجبارى من السرعة السريعة إلى السرعة البطيئة فى الدور األرضى.

## 3.1.9 نقطة ستوب كابينة SAF

يوصل طرف SAF وهو طرف ستوب الكابينة على نقط مفتوحة )NO )من خالل ريالى مخصص لدوائر ستوب الأمانات. توصيل نقطة ستوب كابينة SAF موضح في الجزء 3.13.

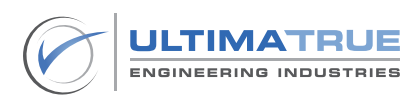

#### 3.1.10 نقطة إستعجال فتح >[]<

<span id="page-17-0"></span>ذلك الطرف يعنى إستعجال فتح الباب والذى يوصل بمفتاح أو زر االستعجال على المفتوح )NO )والذي يكون موجود فى لوحة تشغيل الكابينة )COP )وال يستخدم إال فى حالة وجود الكابينة على مستوى نفس الدور.

#### 3.1.11 نقطة استعجال الغلق ]<>[

ذلك الطرف يعنى إستعجال غلق الباب والذى يوصل بمفتاح أو زر االستعجال على المفتوح )NO )والذي يكون موجود فى لوحة تشغيل الكابينة )COP )وال يستخدم إال فى حالة وجود الكابينة على مستوى نفس الدور.

ملحوظة

ال تستخدم النقاط الموجودة فى 3.1.10 & 3.1.11 إال فى حالة ما إذا كان باب الكابينة أوتوماتيكيا.ً

#### 3.1.12 AUX( مفتاح VIP)

يتم توصيل طرف AUX بمفتاح الـ VIP على المفتوح )NO )والذي يكون موجود فى لوحة تشغيل الكابينة )COP)

عملية تشغيل خاصية الـ VIP تتم عن طريق طرف AUX بحيث تجعل المصعد ال يقبل تسجيل طلبات داخلية إال طلب واحد فقط مع إلغاء أي طلبات أخرى مسجلة.

- عند تفعيل مفتاح VIP أثناء الحركة لتنفيذ الطلبات التي كانت مسجلة يقف المصعد بعد ما يتم تنفيذ أول طلب مسجل ، يتم إلغاء باقى الطلبات المسجلة ويقوم بانتظار تسجيل دور المطلوب.
	- فى حالة تفعيل مفتاح VIP أثناء وقوف الكابينة على دور ، تقوم الكابينة بانتظار تحديد الدور المطلوب وتتحرك إليه على الفور.

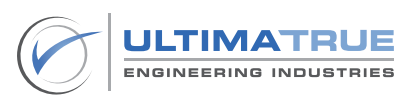

- <span id="page-18-0"></span>- فى حالة ما اذا كان باب الكابينة من النوع األوتوماتيك يظل الباب مفتوحا على مستوى الدور طالما مفتاح الـ VIP مفعل.
- عندما يتم إلغاء اشارة VIP ويتحول مدخل AUX إلىOFF يعود المصعد الى العمل بشكل طبيعي.

#### 3.1.13 إنذار الحريق FIRE

يمكن توصيل طرف إنذار الحريق FIRE بوحدة إنذار حريق خارجية على المفتوح )NO). ومن خالل البرمجة المتقدمة يمكن تحديد دور الحريق ليكون الدور المفترض أن تتجه إليه الكابينة أوتوماتيكياَ عند حدوث حريق.

ملحوظة : يجب أن يتم تفعيل برنامج الحريق Fireman من خطوة رقم )23( في البرمجة المتقدمة.

3.1.13.1 حركة الكارت عند تفعيل إشارة إنذار الحريق.

- إذا كانت الكابينة تتحرك فى إتجاه الدور المبرمج في حالة الحريق يتم إلغاء أى طلبات ً مسجلة وستستمر الكابينة فى الحركة متجهة إلى الدور المحدد.
	- إذا كانت الكابينة تتحرك في الإتجاه المعاكس للدور المبرمج في حالة الحريق يتم إلغاء أى طلبات مسجلة وتتحول سرعة الحركة إلى السرعة البطيئة وتتحرك الكابينة لمدة 4 ثوانى ثم تتوقف ، بعد ذلك تتحرك الكابينة في اتجاه الدور المحدد.

#### 3.1.14 الصيانة SERVICE

تُمكن أطراف الصيانة فنى المصعد من أن يقوم بتحريك المصعد فى وضع الصيانة باستخدام ثلاثة أطراف وهم (S, UP, DN)بحيث يتم توصيل طرف(S) بمفتاح سيليكتور الصيانة الموجود فى علبة الصيانة ، و توصيل طرف)UP )بزر التحريك ألعلى فى علبة الصيانة والذي يكون على المفتوح )0N )وذلك لتحريك الكابينة فى إتجاه الطلوع ، كما يتم توصيل طرف (DN) بزر التحريك لأسفل فى علبة الصيانة والذي يكون على المفتوح (N0) وذلك لتحريك الكابينة فى إتجاه النزول.

#### 3.1.15 الوزن الزائد OW

<span id="page-19-0"></span>يتم توصيل طرف الوزن الزائد OW على المفتوح )NO )بإشارة الوزن الزائد الموجودة فى جهاز الحمولة. فى حالة تفعيله أو فى حالة وجود أى وزن زائد فى الكابينة ال تتمكن الكابينة من الحركة وتظل معطلة.

#### 3.1.16 الوزن الكامل FW

يتم توصيل طرف الوزن الكامل FW على المفتوح )NO )بطرف إشارة الوزن الكامل فى جهاز الحمولة. فى حالة تفعيله يمنع الكابينة من الوقوف على الطلبات الخارجية)Landing ) ويتم الوقوف فقط على طلبات الكابينة الداخلية )Car )لحين خروج بعض الركاب وتختفى إشارة الوزن الكامل.

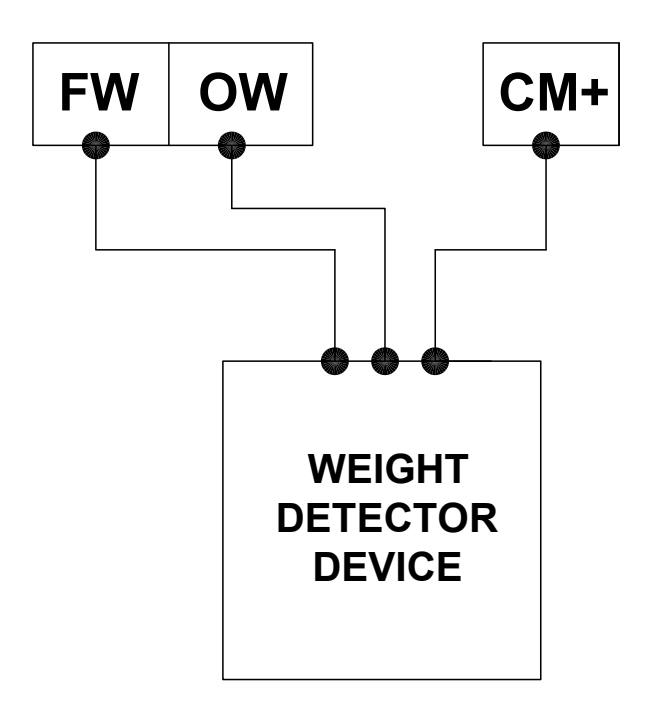

شكل 3.0 - توصيل إشارات الحمولة

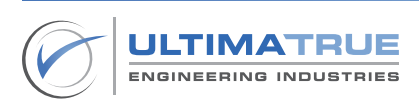

#### 3.2 توصيل المبين السريال )S-XD)

يتم توصيل أطراف المبين السريال كما هو موضح فى الشكل رقم 4.0

ملحوظة

<span id="page-20-0"></span>يمكن للمبين السريال )S-XD )أن يعمل فى ذات الوقت مع المبين السباعي Segment7- أو المبين البينارى )B-XD )أو المبين فردة لكل دور.

- يوصل طرف توصيل البريدج الموجب (√12+) إلى طرف الموجب (√12+) للمبين  $|XD-S\rangle$  ).
- يوصل طرف البريدج السالب )V-12 )إلى طرف GND على المبين السريال )S-XD).
	- يوصل طرف DISP) من على كارت التحكم إلى طرف DISP على المبين ( السريال (S-S).
- يوصى بتوصيل الطرف السالب للبريدج )V-12 )بطرف GND( 9CN )الخاص بكروت الجيرلس.

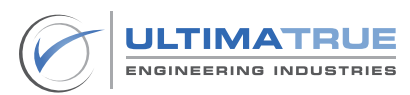

<span id="page-21-0"></span>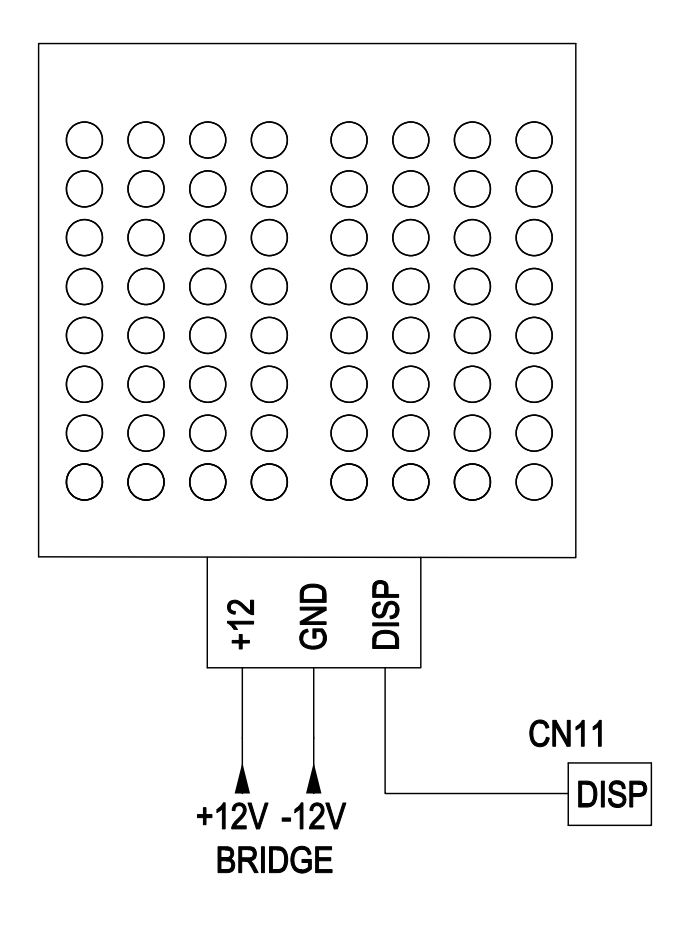

شكل 4.0 - توصيالت المبين السريال

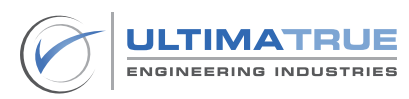

#### 3.3 توصيل المبين السباعى Segment7-

توصل أطراف المبين السباعي Segment-7 كما هو مبين بالشكل رقم 5.0 .

- <span id="page-22-0"></span>- يتم توصيل الطرف الموجب للمبين السباعي Segment7-( V+12 )بالطرف الموجب للبريدج الخارجي (12V+) .
- توصل األطراف H ,G ,F ,E,D ,C ,B ,A الموجودة على المبين السباعي Segment7- بمثيلاتها من الأطراف الموجودة بروزتة (CN10) على كروت الجيرلس.
	- يوصى بتوصيل الطرف السالب للبريدج )V-12 )بطرف GND( 9CN )الخاص بكروت الجيرلس.

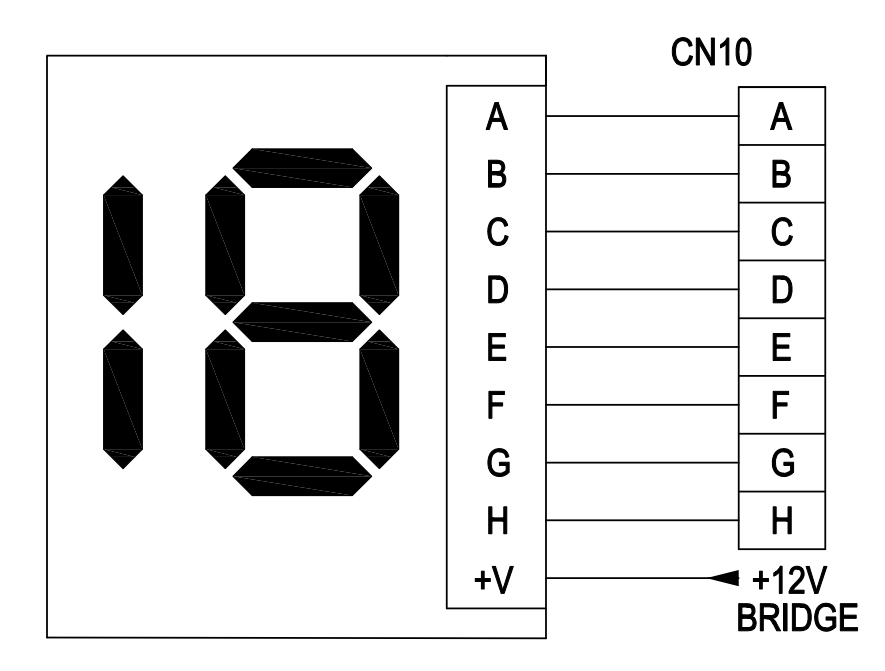

شكل -5.0 توصيالت المبين السباعى Segment7-

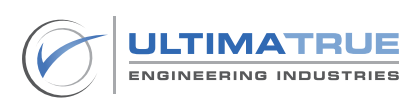

#### 3.4 توصيل المبين فردة لكل دور

<span id="page-23-0"></span>يتم توصيل أطراف المبين الفردة لكل دور بحد أقصى 8 وقفات كما هو موضح فى شكل 6.0.

- يتم توصيل الطرف الموجب للمبين فردة لكل دور )V+12 )بالطرف الموجب للبريدج الخارجى (12٧+).
- توصل األطراف H ,G ,F ,E,D ,C ,B ,A الموجودة على المبين السباعيSegment7- بمثيلاتها من الأطراف الموجودة بروزتة (CN10) على كروت الجيرلس.
	- ُيوصى بتوصيل الطرف السالب للبريدج )V-12 )بطرف GND( 9CN )الخاص بكروت الجيرلس.

فى حالة ما كانت عدد الوقفات أكبر من 8 بحد أقصى 12 وقفة يمكن زيادة عدد المبينات لتصبح 12 مبين باستخدام الكارت الإضافي (XE-1) وذلك من خلال الخطوات التالية:

- تستخدم أطراف الطلبات الداخلية من )0-3( على الكارت اإلضافي )-1XE )كطلبات داخلية للوقفات من (12-9) .
- تستخدم أطراف الطلبات الخارجية من )0-3( على الكارت اإلضافي )-1XE )كطلبات خارجية للوقفات من (12-9) .
- تستخدم أطراف الطلبات الداخلية من )4-7( على الكارت اإلضافي )-1XE )كأطراف المبين فردة لكل دور للوقفات من )9-12(.

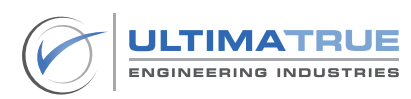

<span id="page-24-0"></span>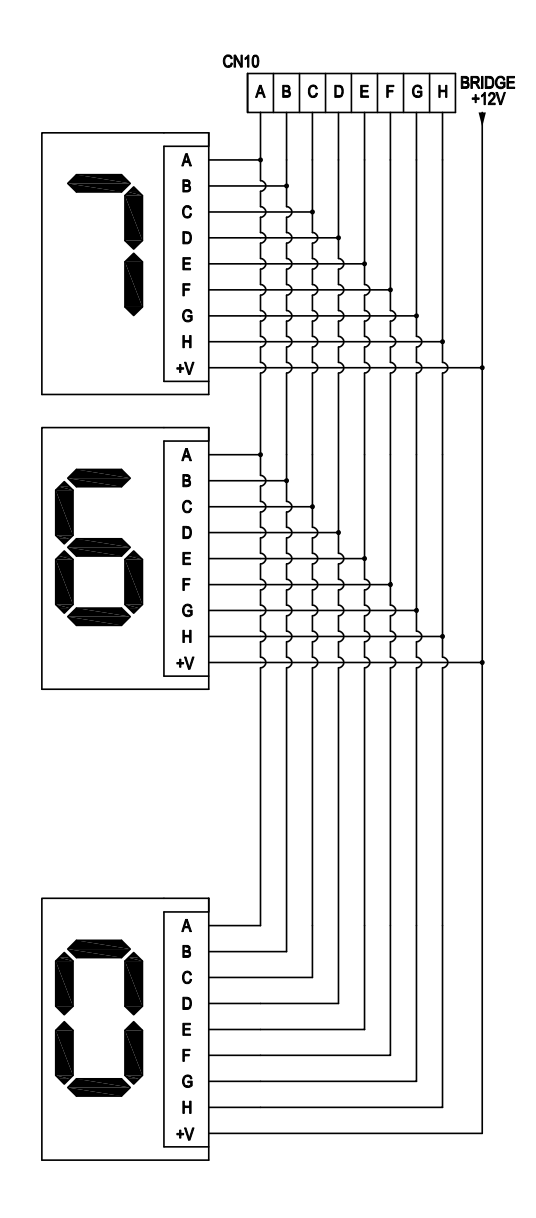

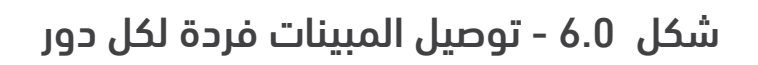

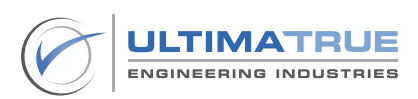

#### 3.5 توصيل الطلبات الداخلية و الخارجية

<span id="page-25-0"></span>يتم توصيل أطراف الطلبات الداخلية و الخارجية كما هو مبين بالشكل رقم 7.0

- يوصل الطرف الأول للمبة أو ليد زرار الطلب (Car Push Button Bulb) بالطرف الموجب للبريدج الخارجى )V+12 ).
- يجب أن يوصل الطرف الثاني للمبة أو ليد الزرار (Car Push Button Bulb) بطرف الطلب في روزتتي الطلبات )7CN )و )8CN )على كروت المصاعد الجيرلس مدموجاً مع أحد طرفي كونتاكت الزرار (Car Push Button Contact) .
	- يوصل الطرف الثانى لكونتاكت زرار الطلب )Contact Button Push Car) بطرف COM في روزتة )9CN )على كروت المصاعد الجيرلس.
	- يوصى بتوصيل الطرف السالب للبريدج الخارجى )V-12 )لطرف GND في روزتة )9CN )الخاصة بكروت المصاعد الجيرلس .
- يوصى بإستخدام دايود 1Aبين زر لمبة أو ليد زرار الطلب (Car Push Button Bulb) و (Car Push Button Contact) لتفادى حدوث أي رواجع والتى تحدث بسبب الـ noise في الكابالت.

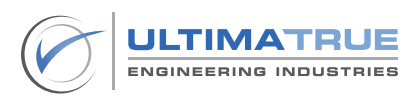

<span id="page-26-0"></span>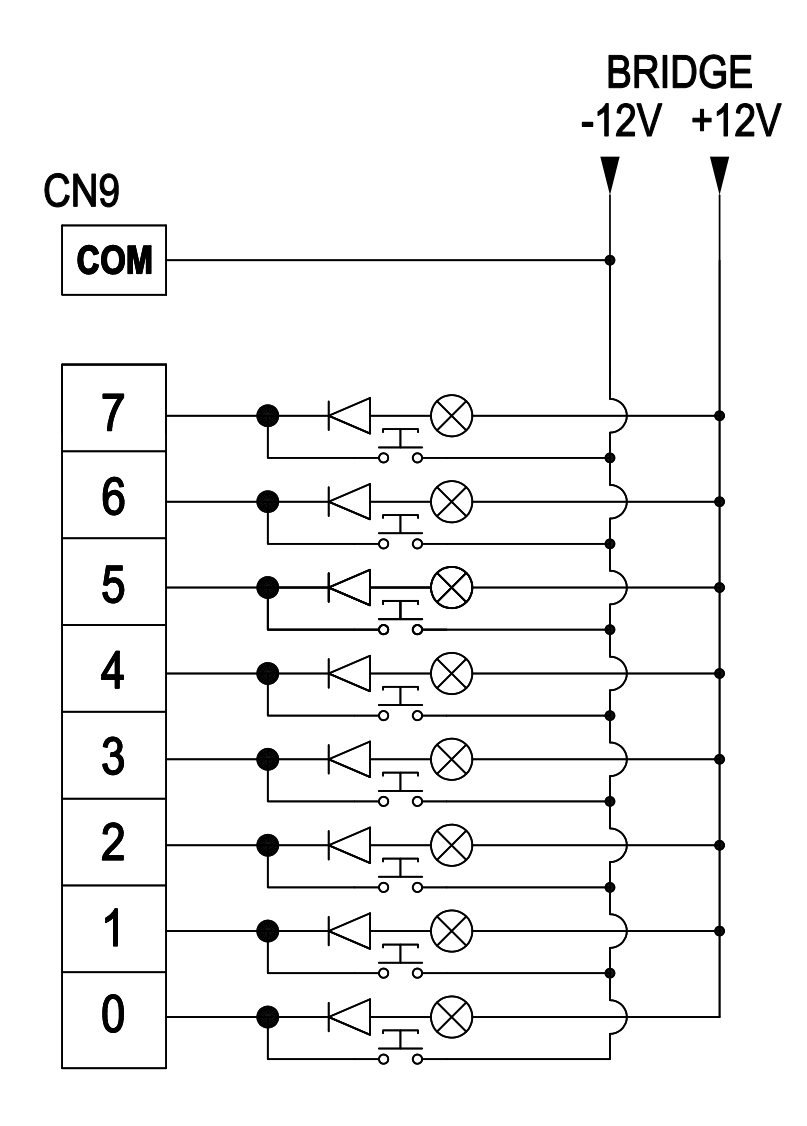

شكل -7.0 توصيالت الطلبات الداخلية و الخارجية

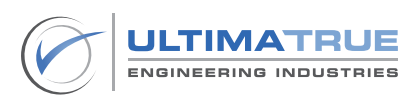

## 3.6 توصيل أسهم الصعود والهبوط

<span id="page-27-0"></span>يتم توصيل أطراف أسهم الصعود والهبوط(Up and Down) كما هو موضح فى شكل .8.0

- يوصل طرف ARC بالطرف السالب للبريدج الخارجى )V-12 ).
- يوصل طرف AU بالطرف األول لليد سهم الصعود ويوصل الطرف الثانى لسهم الطلوع بطرف البريدج الخارجي الموجب (12V+).
- يوصل طرف AD بالطرف األول لليد سهم النزول ويوصل الطرف الثانى لسهم النزول بطرف البريدج الخارجى الموجب )V+12 ).

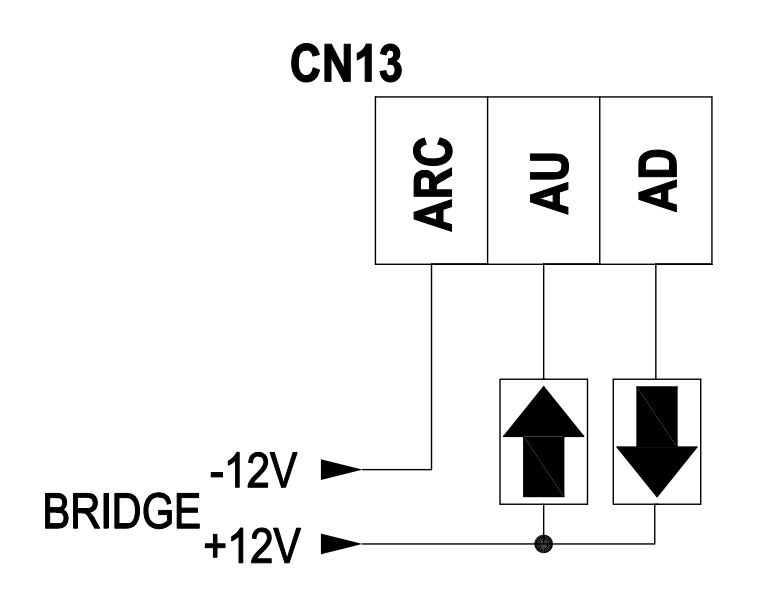

شكل 8.0 - توصيالت أسهم الصعود والهبوط

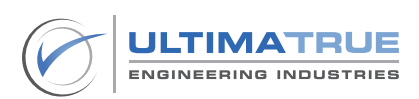

#### 3.7 توصيل جونج السريع والبطئ

<span id="page-28-0"></span>يتم توصيل أطراف الجونج السريعة والبطيئة كما هو موضح فى شكل 9.0

- يوصل طرف )14CN (ANC بالطرف السالب للبريدج الخارجي )V-12 ).
- يوصل طرف )14CN (SL.A بالطرف األول لجونج البطيء ويوصل الطرف الثاني لجونج البطيء بالطرف الموجب للبريدج الخارجي (12V+) .
- يوصل طرف )14CN (FT.A بالطرف األول لجونج السريع ويوصل الطرف الثاني لجونج السريع بالطرف الموجب للبريدج الخارجى )V+12 ).

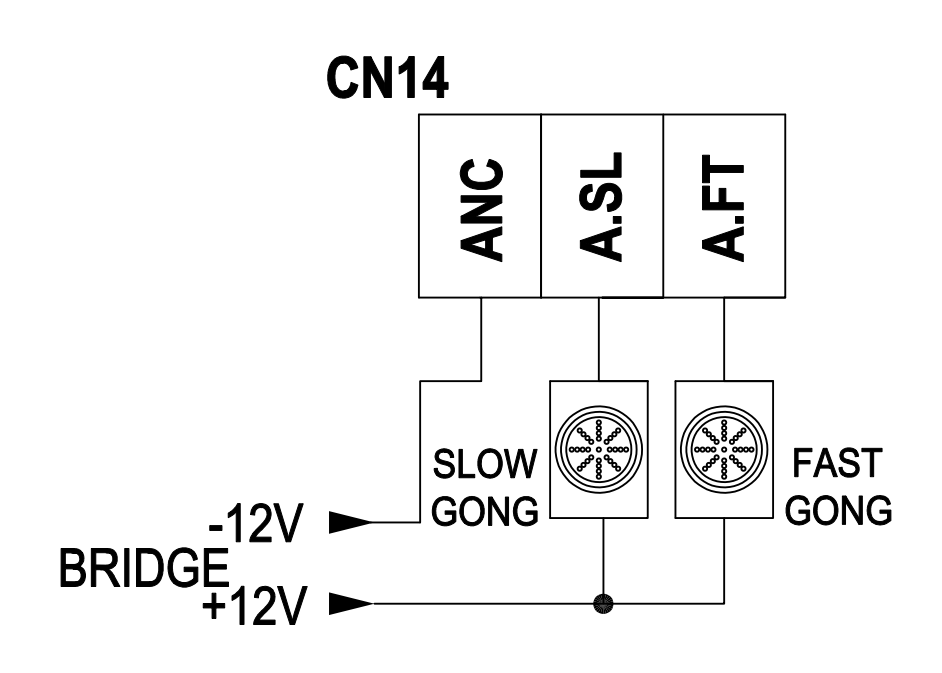

شكل 9.0 -توصيل جونج السريع والبطيء

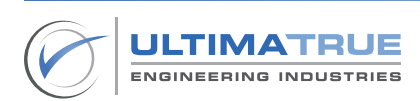

#### 3.8 توصيالت الباب العادى)Manual)

<span id="page-29-0"></span>يتم توصيل أطراف االبواب العادية العاملة كما هو موضح فى الشكل رقم 10.0

- روزتة الكامة )3CN )هى المسئولة عن تشغيل األبواب.
- تعمل كامة األبواب العادية CAM Retiring عن طريق كونتاكتور خارجي ، ويتم توصيله بكروت المصاعد الجيرلس كما هو مبين بالشكل رقم .10.0
- تعمل كامة ااألبواب العادية بجهد مستمر DC من بريدج خارجى من خالل الكونتاكتور كما هو موضح فى الشكل رقم .10.0

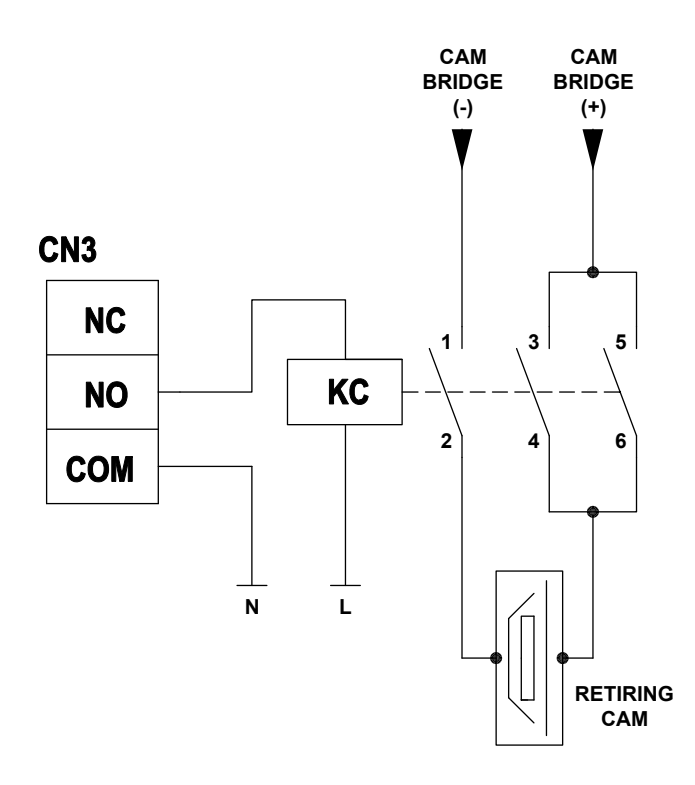

شكل 10.0 - توصيالت األبواب العادية

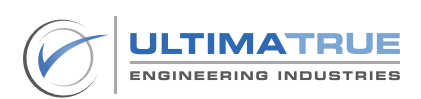

#### 3.9 توصيالت األبواب األوتوماتيكية 3 فاز

<span id="page-30-0"></span>يتم توصيل أطراف تشغيل الأبواب الأوتوماتيكية الثلاثة فاز كما هو موضح فى الشكل 11.0

- يتطلب تشغيل الأبواب الأوتوماتيك الثلاثة فاز وجود عدد 2 كونتاكتور أحدهم للفتح والأخر للغلق .
	- طرف NO( 3CN )هو المسئول عن غلق األبواب األوتوماتيك 3 فاز.
	- طرف NC( 3CN )هو المسئول عن فتح األبواب األوتوماتيك 3 فاز .
	- يجب أن يتم دمج أطراف قواطع نهايتي الفتح والغلق فى دائرة تشغيل الباب األوتوماتيك الثالثة فاز كما هو موضح فى الشكل رقم11.0.

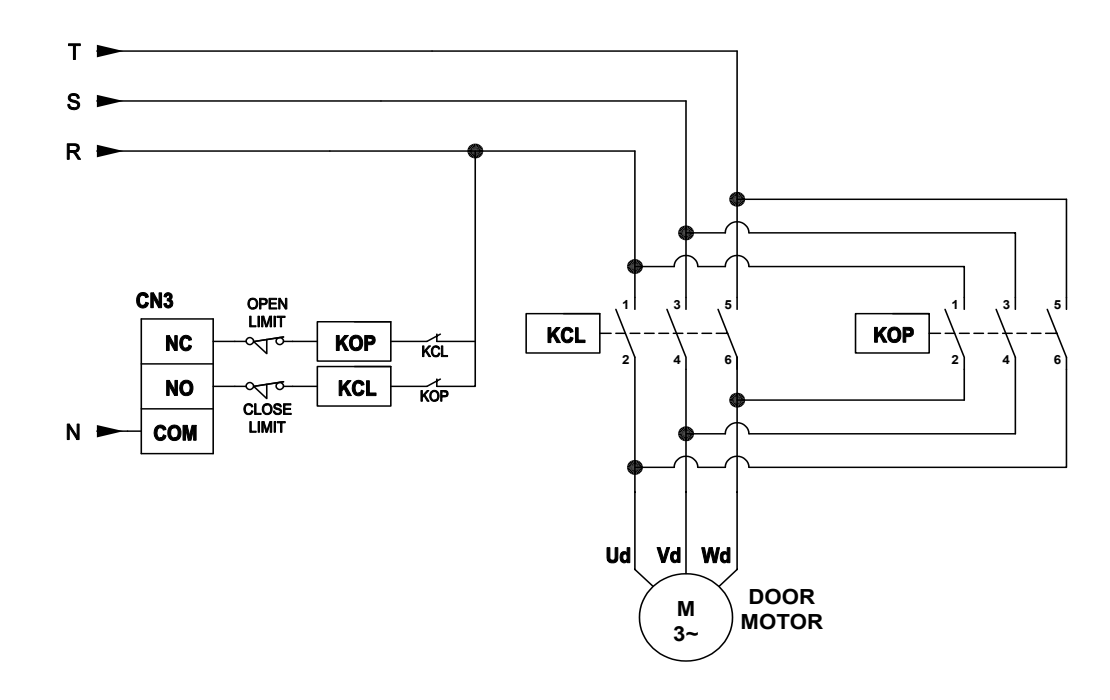

شكل 11.0 - توصيالت الباب األوتوماتيك 3 فاز

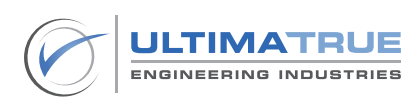

#### 3.10 توصيالت األبواب األوتوماتيك 220 فولت

<span id="page-31-0"></span>يتم توصيل أطراف تشغيل الأبواب الأوتوماتيك 220 فولت كما هو مبين بالشكل رقم .12.0

- يتم توصيل إشارات الباب الأوتوماتيك 220 فولت بأطراف روزتة الكامة (CN3) فى كروت المصاعد الجيرلس كالتالى:
	- يوصل طرف NO بإشارة غلق الباب األوتوماتيك.
	- يوصل طرف NC بإشارة فتح الباب األوتوماتيك.
	- توصل إشارة COM الخاصة بالباب األوتوماتيك بطرف كمون COM ريالى الكامة )3CN )على كروت موديالت المصاعد الجيرلس.

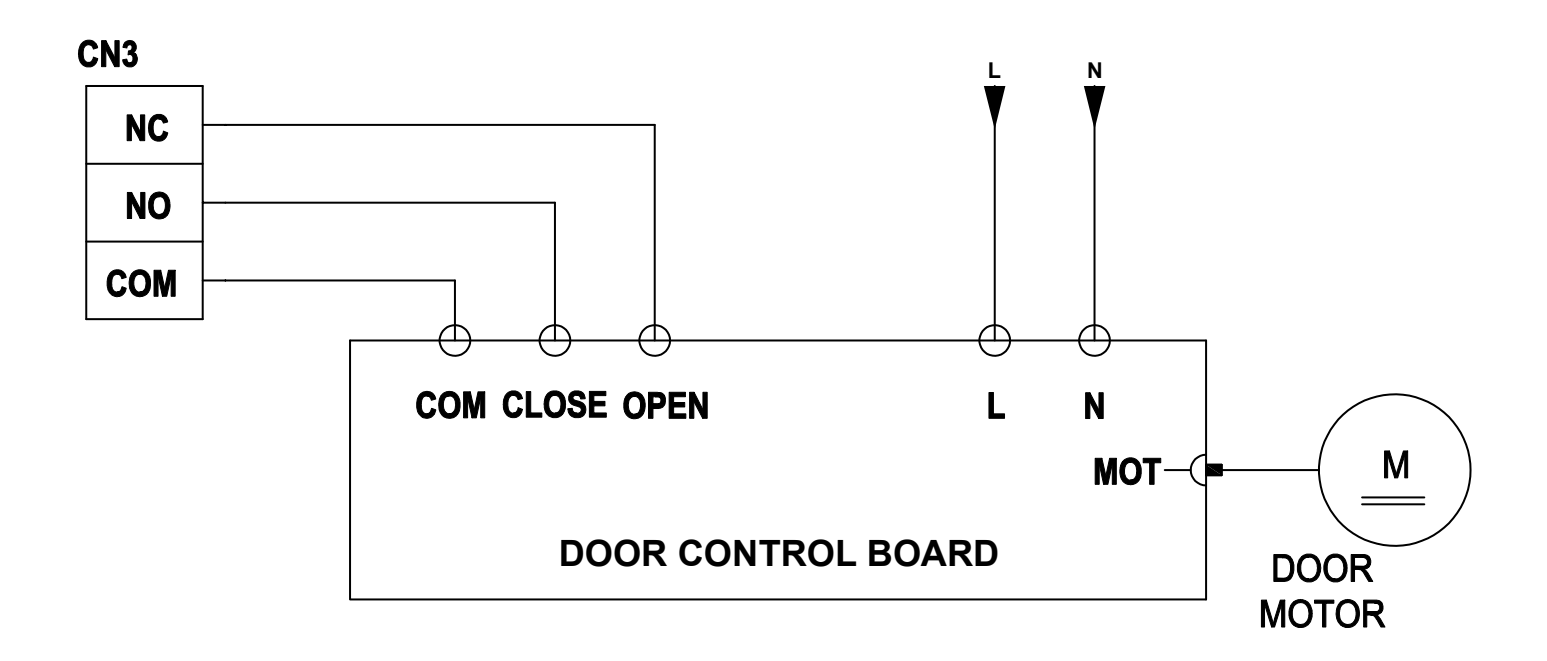

شكل 12.0 - توصيالت األبواب األوتوماتيك 220 فولت

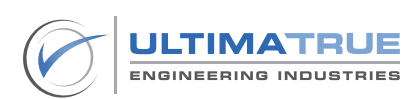

## 3.11 توصيالت األبواب النصف أوتوماتيك 220 فولت

- <span id="page-32-0"></span>- تستخدم روزتة ريالي الكامة CAM) 3CN )من الكارت لتوصيل الباب األوتوماتيك وذلك بإستخدام نفس التوصيالت المشار إليها فى شكل رقم 13.0
- يتم إستخدام ريالى خارجي VDC12 كما يجب أن يكون لكونتاكتور الكامة نقط إتصال مساعدة على المقفول )NC )وأيضا على المفتوح )NO ).

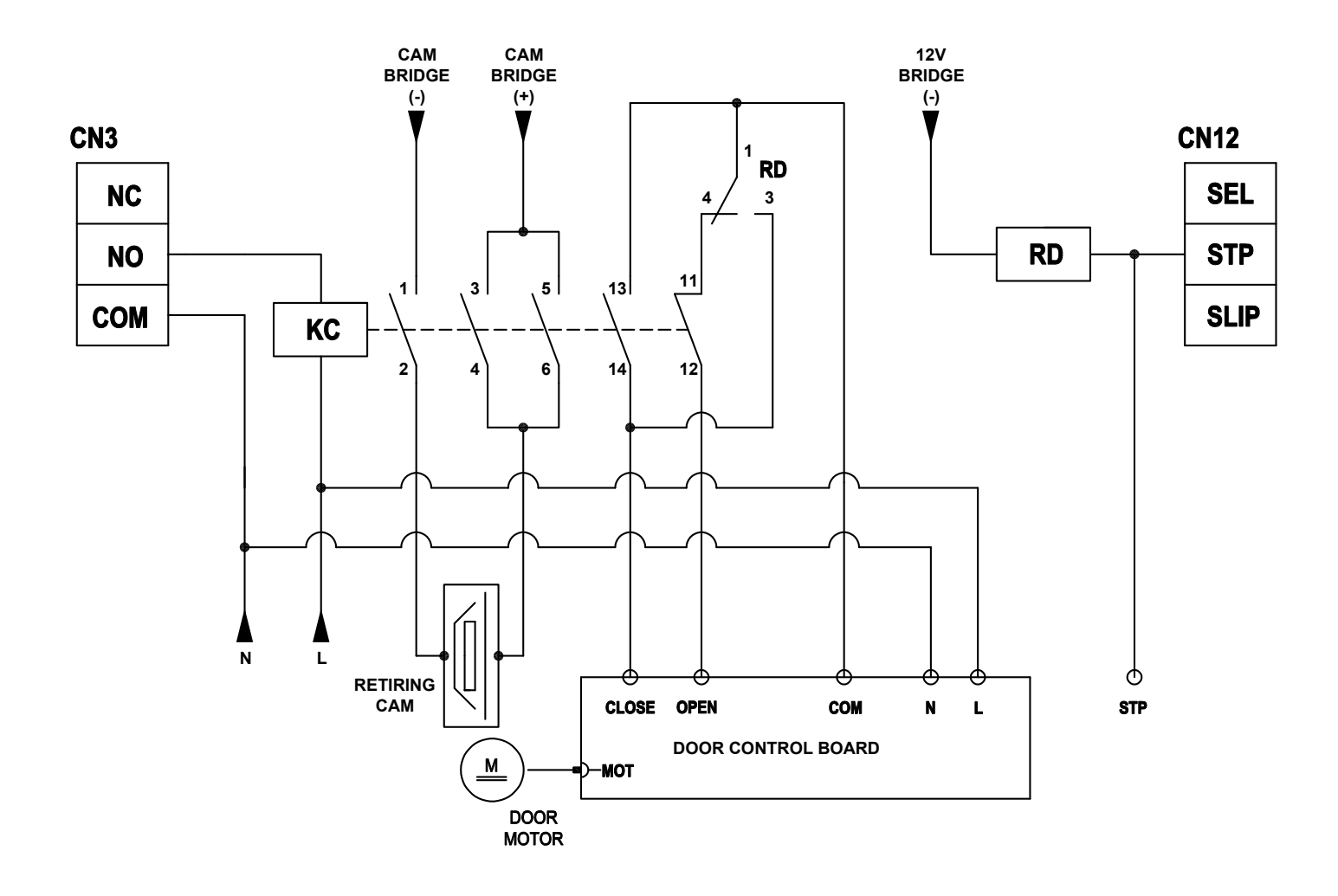

شكل رقم 13.0 - توصيالت األبواب النصف أوتوماتيك 220 فولت

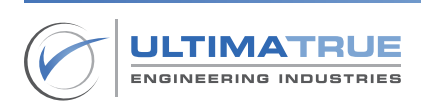

#### 3.12 توصيل مصدر التغذية واشارت الحركة الخاصة باالنفرتر

<span id="page-33-0"></span>يتم التحكم فى تشغيل اإلنفرتر عن طريق اإلختيار بين تشغيله بمصدر التغذية الرئيسية الـ 3 فاز أو تشغيله في الطوارئ باستخدام جهاز UPS وذلك بناء على وضع مستشعر سقوط الفازات على الكارت كما موضح بالشكل رقم 14.0 .

- يتم توصيل أطراف إشارات الحركة )4CN )الخاص بكروت الجيرلس بالطرف المناسب لها باالنفرتر.
- يتم توصيل طرف الطوارىء )4CN )الخاص بكروت الجيرلس بالطرف المناسب له في االنفرتر.
- يوضح الشكل رقم 14.0 توصيالت كارت الجيرلس مع كال من اإلنفرتر وموتور تشغيل الماكينة و جهاز UPS والفرامل.

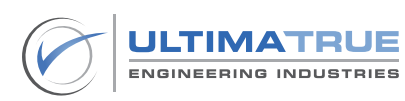

<span id="page-34-0"></span>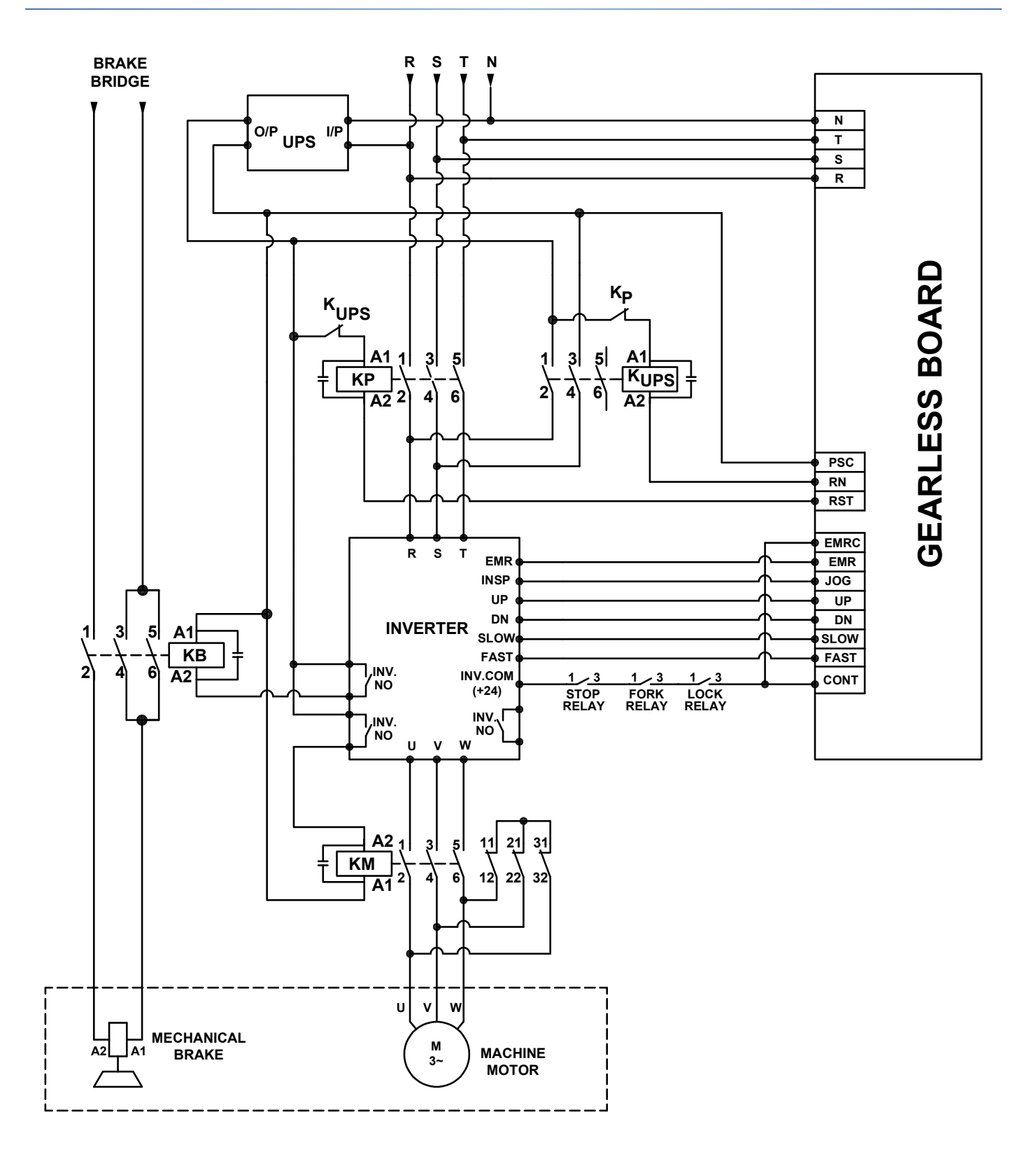

شكل رقم 14.0 - توصيل مصدر التغذية واشارت الحركة الخاصة باالنفرتر

#### 3.13 دوائر األمان

يتم توصيل أطراف دوائر االمان كما هو موضح فى الشكل .15.0

- <span id="page-35-0"></span>- يتم تشغيل دوائر األمان بجهد DC V60 بإستخدام ريليهات خارجية كما هو موضح فى الشكل 15.0 .
- يوصى بأن يكون التوصيل بداية من +DC V60 ، ثم دائرة االستوب ، ثم دائرة الزحلقة ، وبعدها شوك األبواب الخارجية ، وأخيرا الكوالين بحيث يكون التوصيل على التوالى والذي يمنع المصعد من العمل فى حالة وجود خلل أو عطل فى أى دائرة من الدوائر المذكورة.
	- يمثل الشكل رقم 15.0 الحالة التى تكون فيها جميع دوائر األمان مغلقة مما يعنى أن الكابينة يمكنها التحرك.

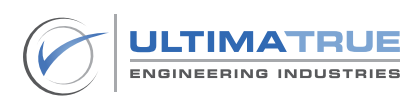
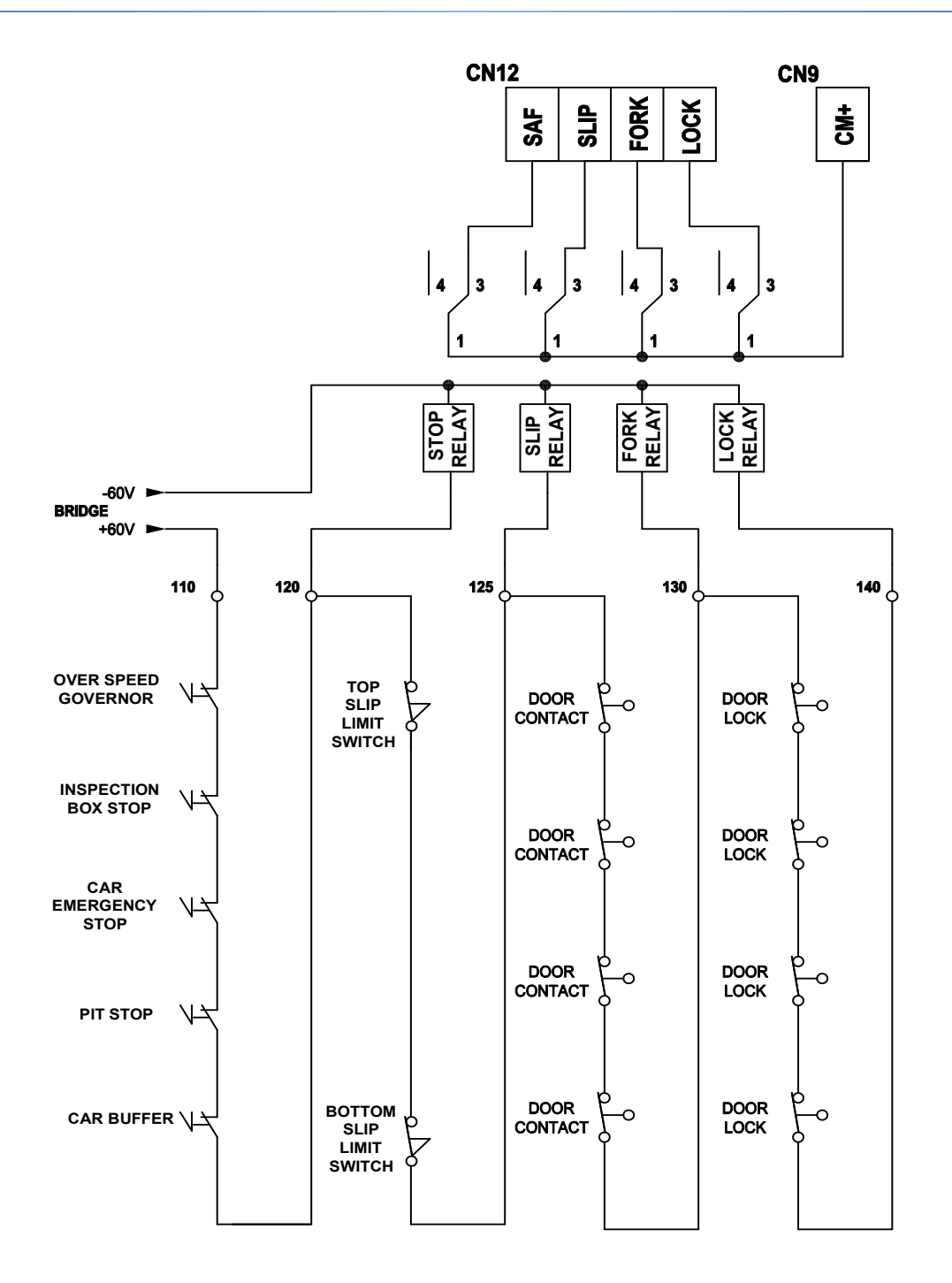

شكل رقم 15.0 - توصيالت دوائر األمان

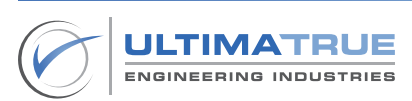

#### 3.14 ترتيب وضع الشرائح والمغناطيسات

يوضح الشكل رقم 16.0 ترتيب وضع الشرائح والمغناطيسات مع مستويات األدوار وذلك حسب وضع مغناطيس السيليكتور ومغناطيس االيقاف.

- يتم تبديل السرعة من السريع إلى البطىء من خالل مفتاح مغناطيس السيليكتور والشرائح المغناطيسية الموجودة على دالئل الحركة في جميع األدوار باستثناء األرضى و الوقفة االخيرة.
	- يتم تبديل السرعة فى الدور األرضى عن طريق النهاية السفلية DNL.
		- يتم تبديل السرعة فى الدور األخير عن طريق النهاية العلوية UPL.

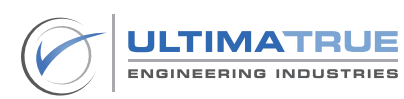

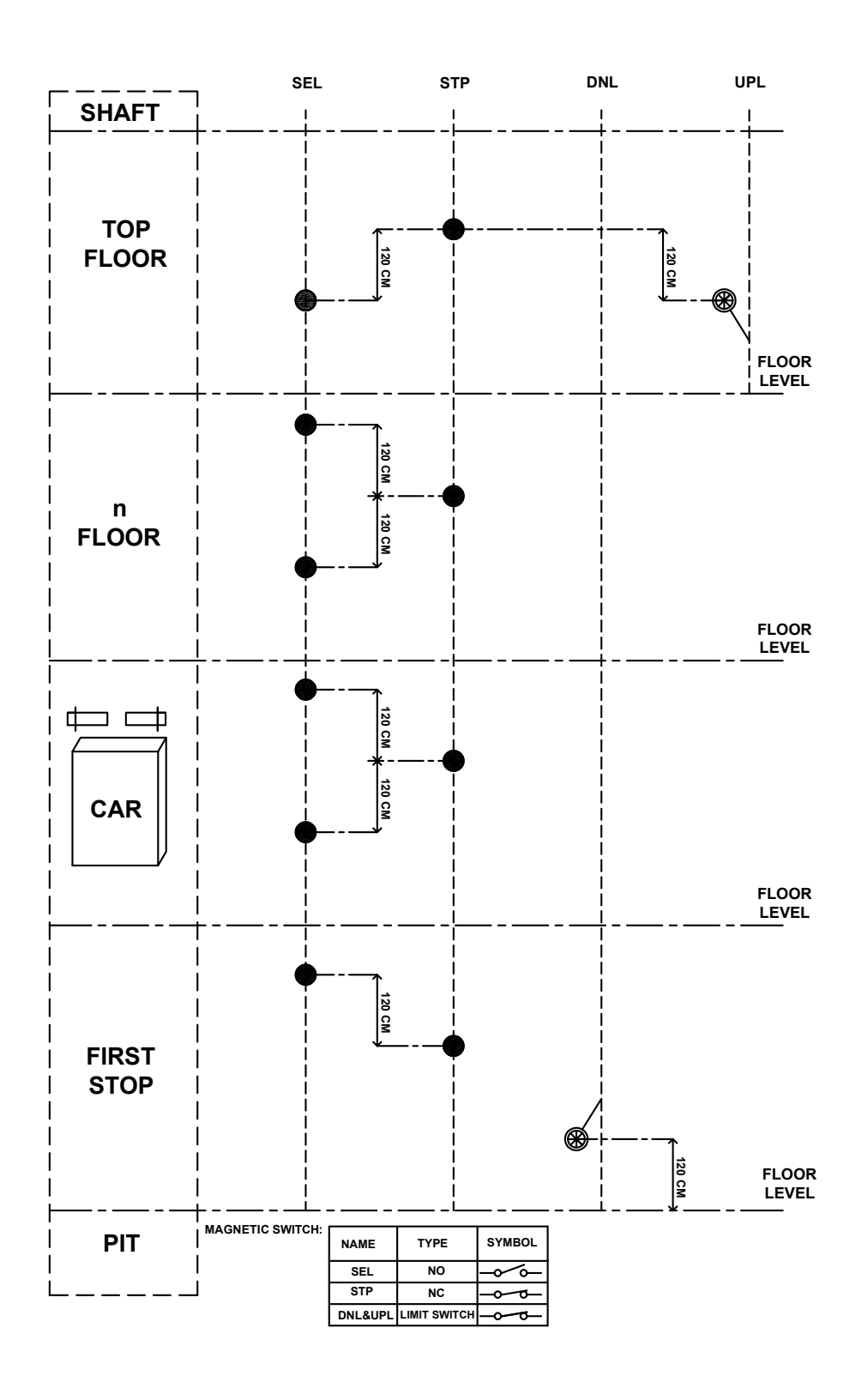

شكل رقم 16.0 - ترتيب وضع الشرائح والمغناطيسات

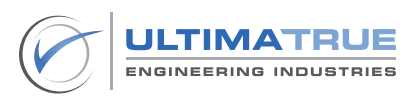

#### 3.15 توصيالت دوائر الكابينة

يتم توصيل أطراف البير كما هو موضح فى الشكل رقم 17.0 .

- يوضح الشكل رقم 17.0 ً طريقة توصيل أطراف الكابل المرن بين كال من لوحة الكنترول الرئيسى والكابينة من الطلبات ، المبينات ، علبة الصيانة ، إلى اخره.

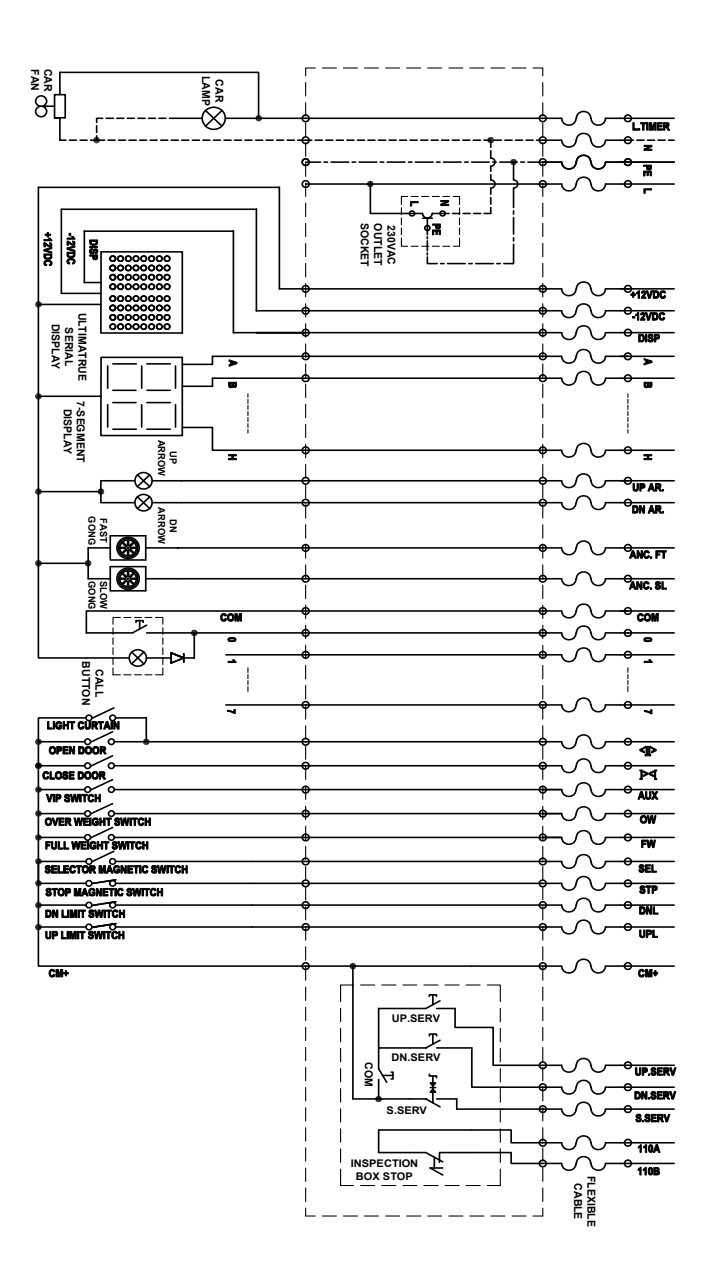

شكل رقم 17.0 - توصيالت البير

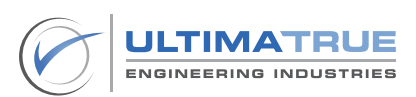

## **4.0 البرمجة األساسية**

يتم الدخول على البرمجة بإستخدام ال 4 أزرار ضغط الموجودين على كروت المصاعد الجيرلس

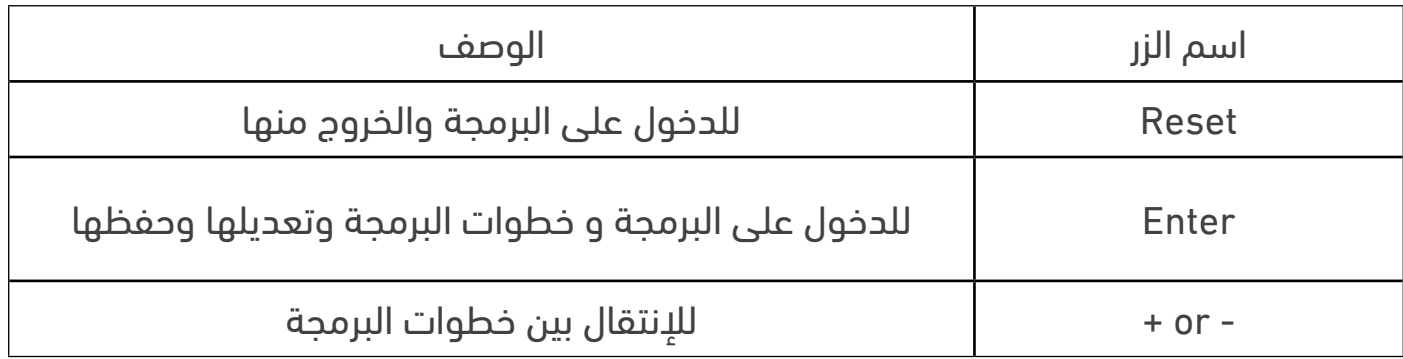

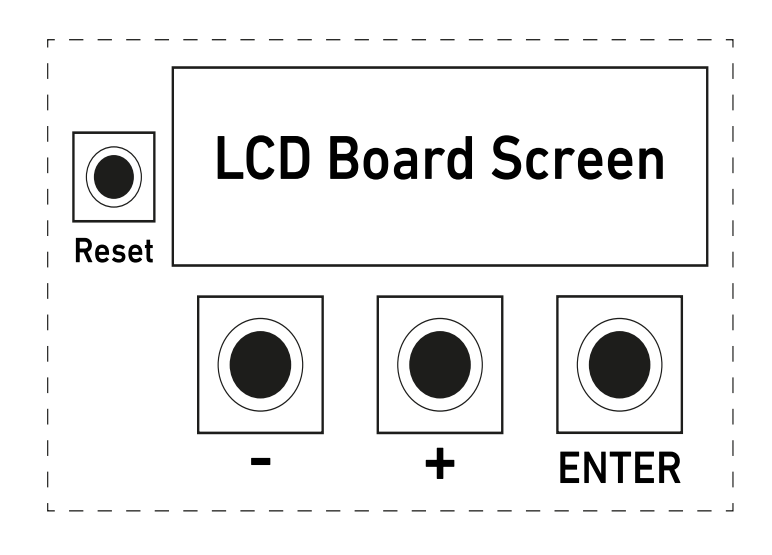

شكل 18.0 - مخطط دليل البرمجة

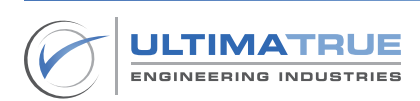

الدخول على البرامج الأساسية

- اضغط على زر RESET لمدة ثانيتين ثم اضغط على ENTER أثناء ظهور شاشة الترحيب الموضحة بالشكل.
	- يتضمن السطر الثانى المعلومات التى تخص االنتاج ورقم االصدار.

**ULTIMATRUE XC-8G** GL Y22M3-V7.30

اضغط على زر ( + ) سوف تظهر شاشة إدخال الرقم السرى.

 $Press (+)$  key

- ادخل الرقم الأول ممن الرقم السرى باستخدام (-) أو (+).
- ثم اضغط على ENTER لالنتقال إلى الرقم التالي للرقم السرى .

**ENTER Password** 00000

ملحوظة: رقم ضبط المصنع ھو )00000(

- بعد إدخال الرقم السرى الصحيح والضغط على ENTER سيتم توجيه المستخدم إلى وضع البرامج األساسية.

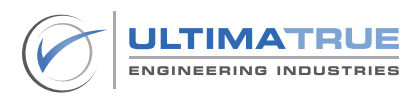

### 4.1 برنامج P1 : تحديد عدد الأبواب العاملة Floor Number

يستخدم هذا البرنامج فى تحديد عدد الوقفات العاملة (الأبواب) .

- يمكن ضبط عدد الأبواب العاملة حتى 16 باباً (وقفةً) .
	- اضغط على ENTER للدخول ستظهر الشاشة التالية :

P1>Floor Number Floor No:7

- يمكنك تحديد عدد األدوار من 0 إلى 16 فمثال إذا كان عدد الوقفات هو 8 فيتم ادخال رقم 7 .
	- ثم اضغط على ENTER بعد االختيار للحفظ .
		- اضغط ( + ) أو ( ) لاختيار برنامج اخر .

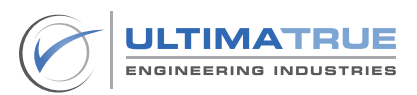

يستخدم هذا البرنامج فى تحديد نوع المبين المستخدم على النقاط من A وحتى H.

P2>Display Mode

- اضغط على ENTER للدخول على هذا البرنامج أو )- or + )الختيار برنامج اخر.
	- اضغط على (+) أو (-) لاختیار نوع المبین المطلوب

فردة لكل دور المبين السباعى

Display: 7 Segment | The Contract of the Display: Floor Wire

مبين ثنائى ذو طرف كمون موجب مبین ثنائي ذو طرف كمون سالب

Display: Binary NEG | New York | Display: Binary POS

- اضغط على ENTER بعد االختيار للحفظ.
- عند اختيار المبين السباعي Segment-7 أو الثنائى بنوعيه ، بعد الضغط على ENTER ستظهر الشاشة االتية :

 $Floor 0:0$ 

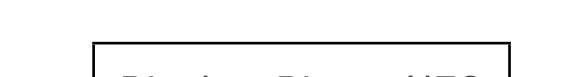

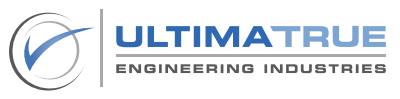

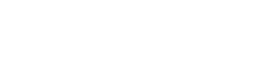

البرمجة الأساسية

- یالحظ إمكانیة كتابة رقم الدور على رقمین، الرقم األول على الیسار إما )1 أو ال یوجد رقم ( أما الرقم الثاني على الیمین فیمكن تغییره بالحروف واالرقام االتية :

( فراغ ) 'space 'أو '-' ,'P ','G ','F ','9 ','8 ','7 ','6 ','5 ','4 ','3 ','2 ','1 ','0'

- اضغط على (+) أو (-) لتغییر الرقم الأول.
	- اضغط ENTER العداد الرقم الثانى.
- اضغط على (+) أو (-) لتغییر الرقم الثاني.
- عند االنتهاء اضغط على ENTER ستظهر كلمة Store .
- عند الانتهاء اضغط على ENTER مرة أخرى لحفظ الرقم أو اضغط (+) أو (-) في حالة الرغبة فى إعادة الضبط لنفس الدور.
	- كرر الخطوات السابقة حتى تنتهى من كل الأدوار.

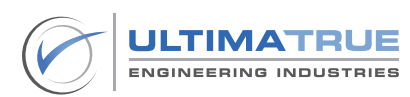

# 4.3 برنامج 3P المبین السريال S-XD ( Matrix LED)

- يستخدم هذا البرنامج فى تحديد األبجدية الرقمية المطلوبة المكونة من خانتين لكل وقفة والتي سيتم استخدامها مع مبين السريال 232RS .

#### مالحظات

- ال يمكن إستخدام هذا البرنامج اال مع مبين التيماترو السريال S-XD.
- عند إستخدام المبين السريال ستجد عدد كبير من الحروف المتوفرة التى تتيح اختيار حرفين / رمزين ألى وقفة.
	- اضغط على ENTER للدخول على هذا البرنامج أو )- or + )الختيار برنامج اخر.

# Floor 0:0

- يمكن تغيير الأرقام (الأول والثاني) إلى أرقام أو حروف أو علامات.
	- اضغط على (+) أو (-) لتغییر الرقم الأول.
		- اضغط ENTER العداد الرقم الثانى.
	- اضغط على (+) أو (-) لتغییر الرقم الثاني.
	- عند االنتهاء اضغط على ENTER ستظهر كلمة Store .
- عند الانتهاء اضغط على ENTER مرة أخرى لحفظ الرقم أو اضغط (+) أو (-) فى حالة الرغبة فى إعادة الضبط لنفس الدور.
	- كرر الخطوات السابقة حتى تنتهى من كل الأدوار.

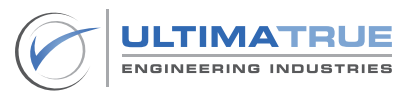

# 4.4 برنامج P4 اختيار نوع الباب Door Type

- يستخدم هذا البرنامج فى تحديد نوع الباب المناسب.
- اضغط على ENTER للدخول أو الضغط على )+( أو )-( الختيار برنامج اخر.
	- الختيار نوع الباب قم بالضغط على + أو –

نصف أوتوماتيك عادى

Door: Manual | Noor Semi-Automatic

أوتوماتيك مفتوح أوتوماتيك مقفول

Door: Wait-Close | New York | Door: Wait-Open

- اضغط على ENTER بعد االختيار للحفظ ثم االنتقال لبرنامج اخر.

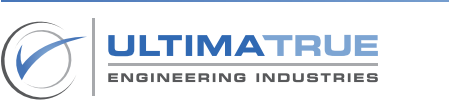

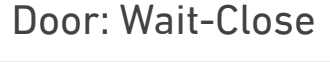

## 4.5 برنامج P5 اختيار نظام تشغيل المصعد System Type

- يستخدم هذا البرنامج الختيار نظام تشغيل مناسب للمصعد.
- للدخول اضغط على ENTER ثم اضغط على )+( أو )-( الختیار نظام التشغیل.

موتور يعمل بسرعة 1 م/ث موتور يعمل بسرعة 1.6 م/ث

System: Three Speed | The Speed | Two Speed | Two Speed | Two Speed | System: Two Speed

- اضغط على ENTER بعد االختیار للحفظ.

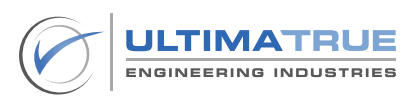

## 4.6 برنامج 6P اختيار نوع التجميع Collective

- يستخدم هذا البرنامج الختيار نوع التجميع .
- اضغط على ENTER للدخول ثم اضغط على (+) أو (-) لاختیار نوع التجمیع.
	- تجميع نزول COLL DOWN : تجميع الطلبات فى إتجاه النزول فقط.

Collective: Down coll.

- تجميع كلي COLL SEMI : تجميع الطلبات فى إتجاهات الصعود والنزول.

Collective: Semi coll.

- لخدمة طلب واحد فقط APB.

Collective: APB coll.

- اضغط على ENTER بعد االختيار للحفظ ، ثم االنتقال إلى برنامج اخر.

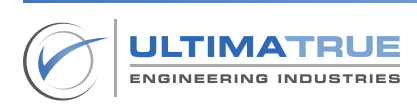

4.7 برنامج P7 زمن التوقف على الدور Wait Time

- يستخدم هذا البرنامج فى تحديد الزمن الذي تنتظره الكابینة بعد تمام الوقوف على الدور وقبل التحرك مرة أخرى.
	- للدخول اضغط على Enter تظھر الشاشة اآلتیة:

#### Wait time: 4

- اضغط على (+) أو (-) لتحدید الزمن من 2 إلى 30 ثانیة.
- اضغط على Enter بعد االختيار للحفظ واالنتقال إلى برنامج اخر.

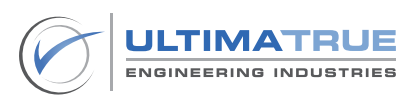

4.8 برنامج 8P زمن عمل الكامة Time CAM

- يستخدم هذا البرنامج فى تحديد زمن االنتظار بین بدایة شد الكامة وغلق الكالون .
	- اضغط على ENTER للدخول فستظهر الشاشة االتية:

#### P8> CAM TIME

اضغط على (+) أو (-) لتحدید الزمن من 2 إلى 10 ثوانى .

Cam Time: 3

- اضغط على ENTER بعد االختیار للحفظ.
- في حالة أن الباب أتوماتیك وبالدخول على ھذه الخطوة ستظھر الشاشة التالیة وھو زمن فتح الباب األتوماتیك .

Cam Open: 3

- اضغط على (+) أو (-) لتحدید هذا الزمن.
- اضغط على Enter بعد االختيار للحفظ.

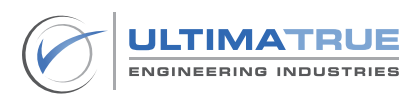

وبعد ذلك ستظھر الشاشة اآلتیة:

## Cam Close: 3

وھو زمن غلق الباب األتوماتیك .

- اضغط على (+) أو (-) لتحدید هذا الزمن.
- اضغط على Enter بعد االختيار للحفظ واالنتقال إلى برنامج اخر.

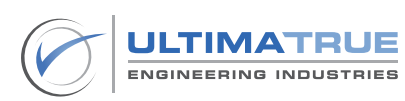

# 4.9 برنامج 9P أقصى زمن للسرعة البطیئة Time Slow

يستخدم هذا البرنامج فى تحديد أقصى زمن تتحرك به الكابینة بالسرعة البطیئة وبعد انتھائه یتم إیقاف الكابینة أتوماتیكیا.

- اضغط على ENTER للدخول فستظهر الشاشة االتية:

#### P9> SLOW TIME

اضغط على (+) أو (-) لتحدید الزمن من 4 إلى 25 ثانیة.

Slow Time: 8

- اضغط على Enter بعد االختيار للحفظ واالنتقال إلى برنامج اخر.

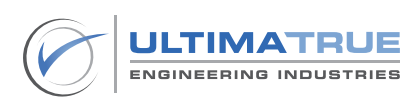

# 4.10 برنامج 10P أقصى زمن للسرعة السریعة Time Fast

يستخدم هذا البرنامج فى تحديد أقصى زمن تتحرك به الكابینة بالسرعة السریعة بين األدوار وبعد انتھائه یتم إیقاف الكابینة أوتوماتيكيا.

#### ملحوظة

- فى حالة عدم وجود نبضات من شرائح السيليكتور أو شرائح اإليقاف يمكن لبرنامج Time Fast أن يحدث إيقافا للماكينة وكذلك أى عمليات تشغيل تخص كارت التحكم حتى يتم حل المشكلة.
	- فى حالة وجود نبضات من شرائح اإليقاف فقط فتستمر الكابينة فى الحركة فى نفس االتجاه إلى أن تصل إلى نهاية االتجاه العلوية أو السفلية ومن ثم يبدأ فى التحرك على السرعة البطيئة وبعدها يتوقف على مستوى الدور.
- يضمن هذا السيناريو خروج امن لركاب المصعد فى حالة انتهاء زمن السرعة السریعة.

P10> FAST TIME

- اضغط على ENTER للدخول ستظھر الشاشة اآلتیة :

Fast Time: 15

- اضغط على (+) أو (-) لتحدید الزمن من 10 إلى 90 ثانیة.
- بالضغط على Enter سيتم دخولك على خطوة Supervisor لتحدید كیفیة الرجوع إلى الوضع الطبیعي للعمل في حالة حدوث أقصى زمن للسرعة السریعة.
	- اضغط على )+( أو )-( الختیار الوضع OFF أو ON.

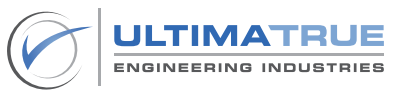

Supervisor  $0$  OFF

- فى حالة اختيارك OFF تُ لغى ھذه الخاصیة ویعود الكارت لوضع التشغیل الطبیعي عند الضغط على زر RESET أو فصل الكھرباء وإعادة تشغیلھا.
	- فى حالة إختيارك ON تفعل هذه الخاصية تفعل الخاصية ويعود الكارت لوضع التشغيل الطبيعى بالدخول فى وضع الصيانة أوال ثم الخروج منه.

Supervisor 1 ON

ملحوظة

- عند تفعيل خاصية Supervisor على وضع ON فى كروت المصاعد الجيرلس فان كارت التحكم يمنع المصعد من العمل حتى فى حالة عمل Reset للكارت )فصل الكهرباء واعادة تشغيلها( مع ظهور عطل time Fast على شاشة الكارت
	- عندما تكون خاصية Supervisor على الوضع OFF يعود الكارت لوضع التشغيل الطبيعى بمجرد عمل Reset للكارت.
- للخروج من وضع Supervisor في حالة تفعيله والعودة لوضع التشغيل الطبيعى البد أن يدخل الكارت فى وضع الصيانة ثم الخروج منه.
- َ يضمن هذا اإلجراء أن يكون الشخص المسئول مؤهال لمراقبة حدوث سبب الخطأ النتهاء زمن السرعة السريعة Time Fast قبل أن يعود المصعد للعمل بشكل طبيعى مرة أخرى.
	- اضغط على Enter بعد االختيار للحفظ واالنتقال إلى برنامج اخر.

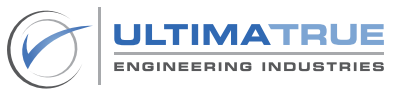

## 4.11 برنامج 11P زمن إضاءة الكابینة Time Lamp

يستخدم هذا البرنامج فى تحديد زمن اإلضاءة الذي بعد انتھائه تنطفىء إنارة الكابینة في حالة سكون المصعد.

- اضغط على ENTER للدخول ستظھر الشاشة اآلتیة :

## P11> LAMP TIME

اضغط على ( + ) أو (-) لتحدید الزمن من 1إلى 90 ثانیة.

Lamp Time: 8

- اضغط على ENTER للحفظ ثم االنتقال إلى برنامج اخر.

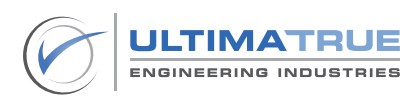

### 4.12 برنامج 12P الطوارىء Emergency

یتم االختیار بین إیقاف أو تشغیل خاصیة الطوارئ بالكارت.

- اضغط على ENTER للدخول ستظهر الشاشة االتية

P12> Emergency

اضغط على (+) أو (-) للاختيار بين تشغيل الخاصية على وضع ON أو إلغائها على وضع OFF .

> Emergency 1 ON

Emergency 0 OFF

- اضغط على ENTER لحفظ االختيار.
- عند اختيار الوضع ON اضغط ENTER لتحدید الزمن الذي ینتظره الكارت بعد انقطاع التیار والبدء في تبدیل وضع مصدر تغذیة االنفرتر أو تشغيل ريالى )RN).
	- اضغط على (+) أو (-) لتحدید الزمن من 4 إلى 50 ثانية.

EMR Time: 4 sec

- اضغط على ENTER ستظهر الشاشة االتية :

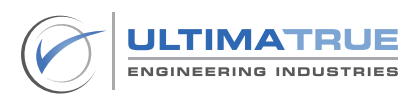

## RN EMR: 5 sec

وهو الزمن ما بين تشغيل ريالى RN والبدء فى تشغيل إشارة الطوارىء.

- اضغط على (+) أو (-) لتحدید الزمن من 1 إلى 20 ثانية .
	- اضغط على ENTER ستظهر الشاشة االتية :

EMR UP: 2 sec

وھو الزمن ما بین دخول إشارة الطوارئ والبدء في تشغیل إشارة االتجاه.

- اضغط على (+) أو (-) لتحدید الزمن من 0 إلى 20 ثانية.
- اضغط على Enter بعد االختيار للحفظ واالنتقال إلى برنامج اخر.

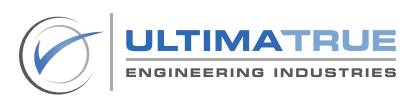

4.13 برنامج 13P كود تشغيل الطلبات الداخلية Keycode

يستخدم هذا البرنامج فى تفعيل كود لتشغيل الطلبات الداخلية والمكون من ثالثة أرقام وهو البدیل الأمثل لمفتاح الكابینة أو الكروت المكودة ويتم الاختیار بین تشغیل أو إلغاء الخاصية

يجب تحديد تسلسل الكود فى نطاق أطراف الطلبات الداخلية الموجودة على كروت المصاعد الجيرلس.

- اضغط على ENTER للدخول ستظهر الشاشة االتية :

P13> Keycode

اضغط على (+) أو (-) للاختيار بين تشغيل الخاصية على وضع ON أو إلغائها على وضع OFF .

> Keycode 1 ON

Keycode  $0$   $0$ FF

- عند اختيار الوضع ON اضغط ENTER ستظھر الشاشة اآلتیة :

**SET KEY CODE**  $<<123>>$ 

اضغط على (+) أو (-) لتغییر الرقم الأول ثم اضغط ENTER وكرر ما سبق لتغییر باقي األرقام.

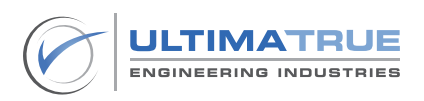

- اضغط على Enter بعد االختيار للحفظ.

## ملحوظة

- یجب اختیار الرقم السرى ضمن نطاق أرقام األدوار العاملة على كارت التحكم.

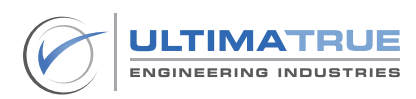

### **5.0 البرمجة المتقدمة**

# **الدخول على البرمجة المتقدمة**

- اضغط على زر RESET لمدة ثانيتين ثم اضغط على ENTER أثناء ظهور شاشة الترحيب الموضحة بالشكل.
	- يتضمن السطر الثانى المعلومات التى تخص االنتاج ورقم االصدار.

ULTIMATRUE XC-GL Gen3. Y21M5-V7.34

- اضغط على زر )+( و زر )-( معا.ً
- سوف تظھر شاشة إدخال الرقم السرى.

Press  $(+)$  key

- ادخل الرقم الأول ممن الرقم السرى باستخدام (-) أو. (+)
- ثم اضغط علىENTER لالنتقال إلى الرقم التالي للرقم السرى .

**ENTER Password** 00000

ملحوظة: رقم ضبط المصنع ھو ) 00000(

- بعد إدخال الرقم السرى الصحيح والضغط على ENTER سيتم توجيه المستخدم إلى وضع البرامج المتقدمة.

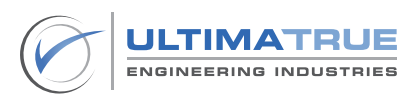

#### 5.1 برنامج 14P عدد مرات محاوالت الكامة Trials CAM

- يستخدم هذا البرنامج لتحدید عدد المحاوالت التي یقوم بھا الكارت بتشغيل ريالي الكامة لغلق كالون الباب. بعدھا یقوم بإسقاط كافة الطلبات و إیقاف الكارت عن العمل للحفاظ على الكامة من التلف.
- عند اختيار القيمة صفر فان كارت التحكم سيقوم باسقاط كافة الطلبات بعد سقوط ريالي الكامة ويقبل كارت التحكم بتسجيل طلبات مرة اخرى ومع كل مرة يقوم بشد ريالي الكامة مرة اخرى.

ملحوظة

- فى حالة فشل الكامة فى غلق الكالون بعدد محاوالت البرمجة المحددة سيتم إلغاء كافة الطلبات لحماية الكامة من االنصهار والتلف.
	- فى حالة عدم الرغبة فى تفعیل ھذه الخاصیة یتم اختیار الرقم صفر.

**P14> CAM TRIALS** 

- اضغط على Enter للدخول ستظھر الشاشة اآلتیة :

Cam Trial: 0

- اضغط على (+) أو (-) لتحدید عدد المحاولات.
- اضغط على ENTER بعد االختيار للحفظ ثم اإلنتقال إلى برنامج اخر .

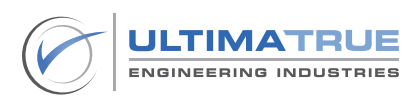

# 5.2 برنامج 15P زمن الشوكة Time Fork

يقوم هذا البرنامج بإسقاط كافة الطلبات وغلق نورالكابینة وذلك فى حالة عدم عمل نقطة الشوكة الخاصة بالباب الخارجى Fork طوال ھذا الزمن. وبعد إلغاء هذا الزمن يتم إلغاء كافة الطلبات.

#### ملحوظة

- فى حالة األبواب العادية التي تعمل بكامة Cam Retiring يمكن ضبط قيمة زمن الشوكة من دقيقة إلى 4 دقائق ، بعد إنتهاء هذا الوقت يقوم الكنترول بإلغاء كافة الطلبات.
	- فى حالة األبواب األوتوماتيك يمكن استخدم نقطة Fork على إعتبار كونها نقطة كالون إضافية للباب الأوتوماتيك الداخلي.
- يوصى بتوصيل نقطة Frk بطرف +CM في حالة عدم الرغبة في استخدامها في حالة الأبواب الأتوماتيك .
	- اضغط على Enter للدخول ستظھر الشاشة اآلتیة :

P15> FORK TIME

اضغط على (+) أو (-) لتحدید الزمن من دقيقة وحتى 4 دقائق.

Fork Time: 4 1 QN

- اضغط على ENTER بعد االختيار للحفظ واإلنتقال لبرنامج اخر.

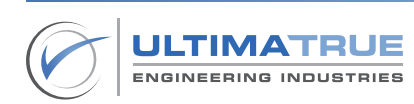

## 5.3 برنامج P16 زمن ودور التجريش Park Time

- هذا البرنامج يتعلق بتحديد الزمن الذي یتم تحریك الكابینة بعد انتھائه إلى الدور المحدد للجراج في حالة عدم استخدام المصعد.
- بعد إنتهاء هذا الوقت سيتحرك المصعد أوتوماتيكيا ليقف على دور التجريش المحدد مسبقاً.
	- اللغاء التجريش يتم اختيار الزمن بقيمة اكبر من 29 دقيقة حينها ستظهر كلمة OFF على الشاشة.

### P15> FORK TIME

- اضغط على Enter للدخول ستظھر الشاشة اآلتیة :

Park time: XX 0 OFF

- اضغط علی (+) أو (-) لتغییر الزمن.
- اضغط على ENTER بعد االختيار للحفظ.

ملحوظة

یتم تحدید زمن التجریش من دقیقة إلى 29 دقیقة أما في حالة الضغط على )+( لعدد أكبر من ( 29 دقیقة) نُلغى الجراح.

> Park Time: 29 1 ON

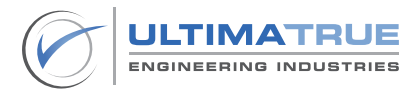

- في حالة ضبط زمن للجراج ستظھر شاشة إدخال الدور المطلوب للجراج.
	- اضغط على (+) أو (-) لتحدید دور الجراج.

Park Floor: 0

- اضغط على ENTER بعد االختيار للحفظ واإلنتقال لبرنامج اخر.

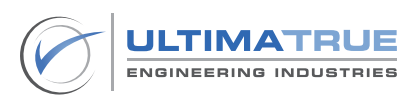

# 5.4 برنامج P17 زمن الصيانة الإجباري Operation Timeout

يقوم هذا البرنامج بتفعيل وتحديد الزمن الذي بعد انتھائه یتوقف الكارت عن العمل ، تتمثل أهمية تلك الخاصية فى كونها وسيلة لعمل فحص روتينى للصيانة بشكل إجبارى ، يمكن تحديد المدة من بين شهر إلى 6 أشهر.

- اضغط على Enter للدخول ستظھر الشاشة اآلتیة :

# P17> OPER.TIMEOUT

- اضغط على (+) أو (-) للاختیار.
- االختيار OFF يعني أن خاصية الصيانة اإلجبارية غير مفعلة ، فيعمل الكارت بدون توقف إطالقا.ً

Oper . Timeout: 0 OFF

- االختيار ON يعني أن خاصية الصيانة اإلجبارية مفعلة ، فسيعمل الكارت لمدة معينة.

Oper . Timeout: 1 ON

- االختیار Restart يتم اختياره في حالة الرغبة في الغاء عداد الزمن وايقاف الخاصية.

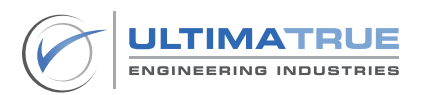

Oper . Timeout: 2 Restart

- اضغط على ENTER بعد االختيار للحفظ.
- فى حالة اختیار الوضع ON ثم الضغط على ENTER ستظھر شاشة تحدید المدة من شھر إلى 6 أشھر.

Period: 1 month

- اضغط على ENTER بعد االختيار للحفظ واالنتقال إلى برنامج اخر.

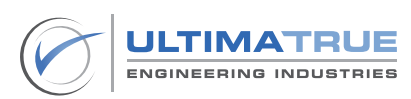

# 5.5 برنامج P18 إدخال رقم تليفون مركز الصيانة Service Telephone

یمكن للمستخدم من خالل ھذا البرنامج تحديد وتسجيل رقم التلیفون المراد االتصال به والذي يظهر على شاشة كارت التحكم عند انتھاء الزمن المحدد للصیانة اإلجباریة وتوقف المصعد عن العمل.

## P18> SERVICE TEL.

- اضغط على Enter للدخول ستظھر الشاشة اآلتیة :

#### SERVICE TEL. 00000000000

- اضغط على (+) أو (-) لتغییر الرقم الأول.
- اضغط على Enter للحفظ واالنتقال إلى الرقم الثاني
	- اضغط على (+) أو (-) لتغییر الرقم الثاني.
- اضغط على Enter للحفظ واالنتقال إلى الرقم الثالث.
- كرر الخطوات السابقة حتى یتم االنتھاء من إدخال الرقم بالكامل.
	- في النھایة اضغط على Enter للحفظ واالنتقال إلى برنامج اخر.

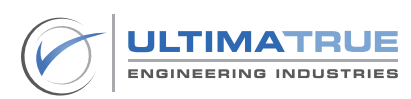

## 5.6 برنامج 19P تغيير الرقم السرى Password Set

يمكن من خالل ھذا البرنامج من تغيير الرقم السري الذى يتم استخدامه فى الدخول على خطوات البرمجة.

#### P19> SET PASSWORD

- اضغط على Enter للدخول ستظھر الشاشة اآلتیة :

**BASIC PASSWORD** >>00000<<

- تستخدم هذه الشاشة لتغيير الرقم السرى من البرمجة األساسية.
	- اضغط على (+) أو (-) لتغيير الرقم الأول.
	- اضغط على ENTER للحفظ واالنتقال إلى الرقم الثانى.
	- اضغط على ENTER للحفظ واالنتقال إلى الرقم الثالث.
- تكرار الخطوات السابقة حتى يتم االنتهاء من إدخال الرقم بالكامل.
- عندما تظھر كلمة Store فى النهاية يتم الضغط على ENTER للحفظ.

بعد ذلك ستظهر الشاشة التالية:

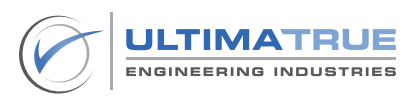

## ADVANCED PASSWORD >>00000<<

- تستخدم هذه الشاشة لتغيير الرقم السرى للبرمجة المتقدمة.
- كرر نفس الخطوات المذكورة مسبقاً في تغيير الرقم السري البرمجة األساسية.
	- عند االنتهاء من إدخال الرقم بالكامل تظهر كلمة Store فى النهاية.
		- اضغط على ENTER للحفظ ثم االنتقال إلى برنامج اخر.

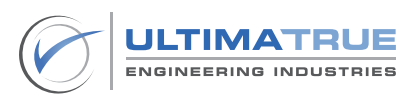

## 5.7 برنامج 20P إلغاء دور من الخدمة Floor Active

يمكن من خالل هذا البرنامج من إلغاء أو تفعيل دور أو أكثر من الخدمة سواء كان الدور المطلوب إلغائه من الطلبات الداخلية او الخارجية كال على حده ، بحیث ال یستجیب الكارت عند تسجیل ھذه الطلبات الداخلیة أو الخارجیة ویمكن إعادة تفعيل هذه الطلبات مرة أخرى من نفس الخاصية.

ملحوظة

- يتيح برنامج Floor Active أقصى درجات التحكم بحيث يمكن إستبعاد أى من الوقفات سواء إن كانت طلبات داخلية أو خارجية أو كليهما بدون الحاجة إلى فك أو فصل أى من التوصيالت الخاصة بهذه الطلبات فى كارت التحكم.

ً أوال یتم برمجة الطلبات الخارجیة External

P20>ACTIVE FLOOR

- اضغط على ENTER للدخول ستظھر الشاشة األتیة:

Floor 0: EXTERNAL 1 0 N

Floor 0: EXTERNAL  $0$  OFF

- اضغط على (+) أو (-) للاختیار بین تفعیل تسجیل الدور وجعله على وضع ON أو إلغاء تسجیل الدور وجعله على وضعOFF .
- فى حالة اختیار تعطيل أي دور وجعله على وضع OFF سوف یظھر لك شاشة إدخال الكود.

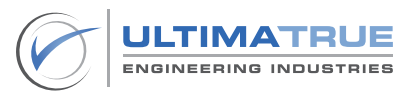

#### Floor 0: EXTERNAL **Press Code**

- يتم الضغط على (+) مع (-) في نفس الوقت لتأكيد الاختيار.
	- اضغط علىENTER لبرمجة الدور التالي.
	- كرر الخطوات السابقة حتى تنتھي من جمیع األدوار.
		- في النھایة اضغط على ENTER للحفظ.

ثانياً یتم برمجة الطلبات الداخلية Internal

- في حالة الرغبة في تعطيل أي دور يتم بنفس الخطوات المذكورة مسبقاً في ضبط الطلبات الخارجية External.
	- عند االنتهاء اضغط علىENTER للحفظ ثم االنتقال إلى برنامج اخر.

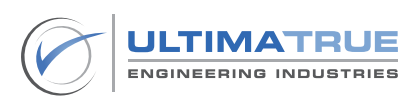
## 5.8 برنامج 21P برمجة أمان شوكة الكالون Error Lock

يختص هذا البرنامج بتفعيل أو تعطيل مراقبة أمان شوكة الكالون. وتتمثل اهمية هذا البرنامج فى عمله على المراقبة المستمرة للتأكد من سالمة أمان الكالون عند تشغیله بمعنى أنه البد من فتح أمان شوكة الكالون عند كل توقف للكابینة على الدور ، وفي حالة عدم فتح أمان الكالون لن یتم تحریك الكابینة وذلك لتأمین الركاب في حالة إلغاء أمان كالون لأي دور أو في حالة عطل ريلاي الكالون داخل لوحة الكنترول . ۖ

- اضغط على ENTER للدخول ستظھر الشاشة اآلتیة :

**P21> LOCK ERROR** 

اضغط على (+) أو (-) للاختيار بين تفعيل الخاصية وجعلها على وضع ON أو إلغاء الخاصية وجعلها على وضع OFF .

> LOCK ERROR: 1 ON

LOCK ERROR: 0 OFF

- فى حالة اختیار الوضع ON ستظھر لك شاشة إدخال الكود التالية

LOCK ERROR: Press Code

- اضغط على (+) مع (-) في نفس الوقت لتأكید الاختیار.
- عند اإلنتهاء قم بإدخال ENTER للحفظ واالنتقال إلى برنامج اخر.

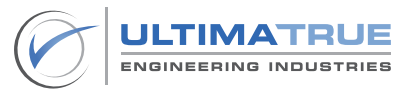

### 5.9 برنامج 22P أقصى عدد للطلبات الداخلية Calls Max

يمكن من خالل هذا البرنامج اختيار أقصى عدد للطلبات الداخلية يمكن تسجيله. تتمثل أهمية هذه الخاصية فى تأمين المصعد من أى عبث يقوم به أى من ركاب المصعد بحیث ال یقبل تسجیل عدد طلبات داخلیة أكثر من العدد المحدد.

- اضغط على ENTER للدخول ستظھر الشاشة اآلتیة :

P22> MAX CALLS

اضغط على (+) أو (-) للاختيار بين تفعيل الخاصية وجعلها على وضع ON أو إلغاء الخاصية وجعلها على وضع OFF .

> **MAX CALLS:** 1 ON

**MAX CALLS:** 0 OFF

- فى حالة اختیار الوضع ON ستظھر لك شاشة إدخال الكود التالية

**MAX CALLS 4 CALLS** 

- يتم استخدام (+) أو (-) لاختيار أقصى عدد لتسجيل الطلبات ( 4 أو 6 أو 8 ) .
	- اضغط ENTER للحفظ وستظھر شاشة إدخال الكود.

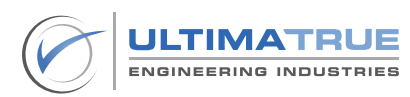

#### **MAX CALLS** Press Code

- اضغط على (+) مع (-) فى نفس الوقت لتأكيد الاختيار.
- عند اإلنتهاء قم بإدخال ENTER للحفظ واالنتقال إلى برنامج اخر.

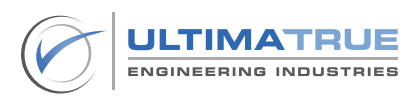

## 5.10 برنامج 23P الحريق Man Fire

يمكن من خالل هذا البرنامج تفعيل أو تعطيل اإلجراءات و التحركات التي يقوم بها كارت التحكم فى حالة وجود إشارات إنذار الحريق الى جانب امكانية تحديد الدور الذى سيتم التوجه إليه أوتوماتيكيا فى حالة وجود حريق.

- اضغط على ENTER للدخول ستظھر الشاشة اآلتیة:

### P<sub>23</sub>> FIRMAN

اضغط على (+) أو (-) للاختيار بين تفعيل الخاصية وجعلها على وضع ON أو إلغاء الخاصية وجعلها على وضع OFF .

> Fireman 1 ON

Fireman 0 OFF

- فى حالة اختیار الوضع ON ستظھر لك شاشة إدخال الكود التالية

Fireman **Press Code** 

- اضغط على (+) مع (-) في نفس الوقت لتأكید الاختیار.
- ستظھر شاشة ضبط رقم الدور المراد توجه الكابینة نحوه عند حدوث حریق.

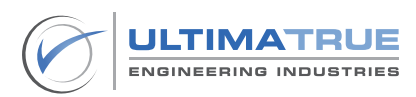

## Fire Floor : 0

- يتم استخدام (+) و(-) لاختيار الدور المطلوب توجه نحوه في حالة حدوث حريق.
	- عند اإلنتهاء قم بإدخال ENTER للحفظ واالنتقال إلى برنامج اخر.

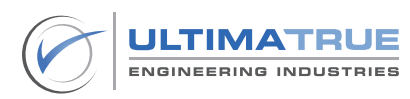

### 5.11 برنامج 24P إعادة ضبط المصنع Set Factory

يستخدم هذا البرنامج فى إستعادة جميع اإلعدادت الخاصة بكارت التحكم إلى وضع ضبط المصنع.

P24> FACTORY SET

- اضغط على ENTER للدخول ستظھر الشاشة اآلتیة:

**Factory Set Press Code** 

اضغط على (+) مع (-) في نفس الوقت لتأكيد الاختيار.

Press Code... **FACTORY SET OK** 

- عند اإلنتهاء قم بإدخال ENTER للحفظ واالنتقال إلى برنامج اخر.

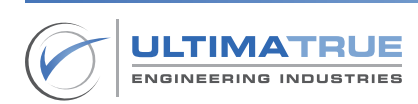

### 5.12 برنامج 25P تصحيح عداد السيليكتور Selector Restore

يختص هذا البرنامج بتصفير عداد السیلكتور بالنزول إلى الدور األرضي وذلك بمجرد انقطاع التیار الكھربي وعودته مرة أخرى أو عمل Reset للكارت.

P25> RESTORE SEL.

- اضغط على ENTER للدخول ستظھر الشاشة اآلتیة:

Restore Selector 1 0N

Restore Selector 0 OFF

- اضغط على (+) أو (-) للاختيار بين تفعيل الخاصية وجعلها على وضع ON أو إلغاء الخاصية وجعلها على وضع OFF .
	- عند اإلنتهاء قم بإدخال ENTER للحفظ واالنتقال إلى برنامج اخر.

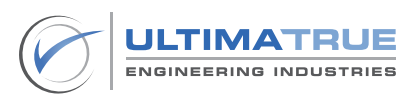

#### .5.13 برنامج 26P برنامج التحكم فى صيانة المصعد **Service Control (Inspection Mode)**

ُيمكن هذا البرنامج المستخدم من التحكم فى المصعد فى وضع الصيانة بإستخدام أزرار البرمجة على كارت التحكم حيث يستخدم زر (+) لتحريك الكابينة فى اتجاه الصعود و يستخدم زر )-( فى تحريك الكابينة فى اتجاه النزول ، أما زر ENTER فيستخدم فى الخروج من وضع التحريك صيانة البرمجة.

#### ملحوظة

يوجد انترلووك بين تفعيل برنامج التحكم فى صيانة المصعد. )Program Mode Inspection )وإشارة الصيانة من البير وذلك لضمان أقصى درجات األمان والسالمة لفنى المصعد.

- لتفعیل ھذا البرنامج یتم الضغط على ENTER و )+( معاً وذلك خالل وضع التشغيل **Normal Mode العادي** 
	- ستظهر الشاشة التالية

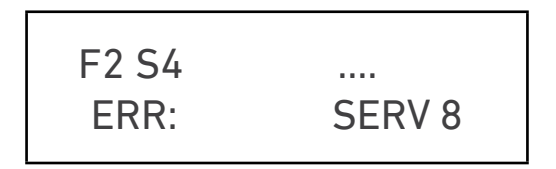

يمكن اختيار اتجاه الحركة عن طريق الضغط على زر (+) للحركة في اتجاه الصعود أو )-( للحركة في اتجاه النزول.

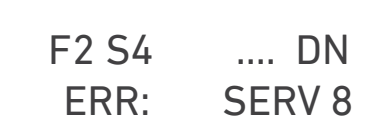

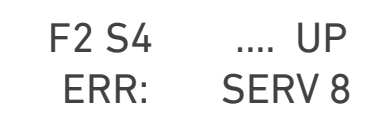

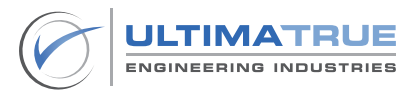

- للخروج يتم الضغط على ENTER .
- حينها سيرجع كارت التحكم لوضع التشغيل العادي Mode Normal كما بالشاشة التالية

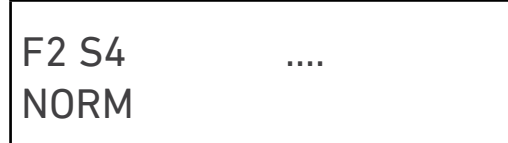

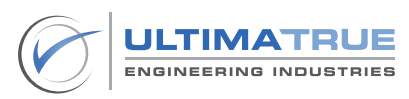

### **6.0 البرمجة اإلضافية**

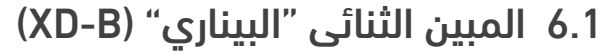

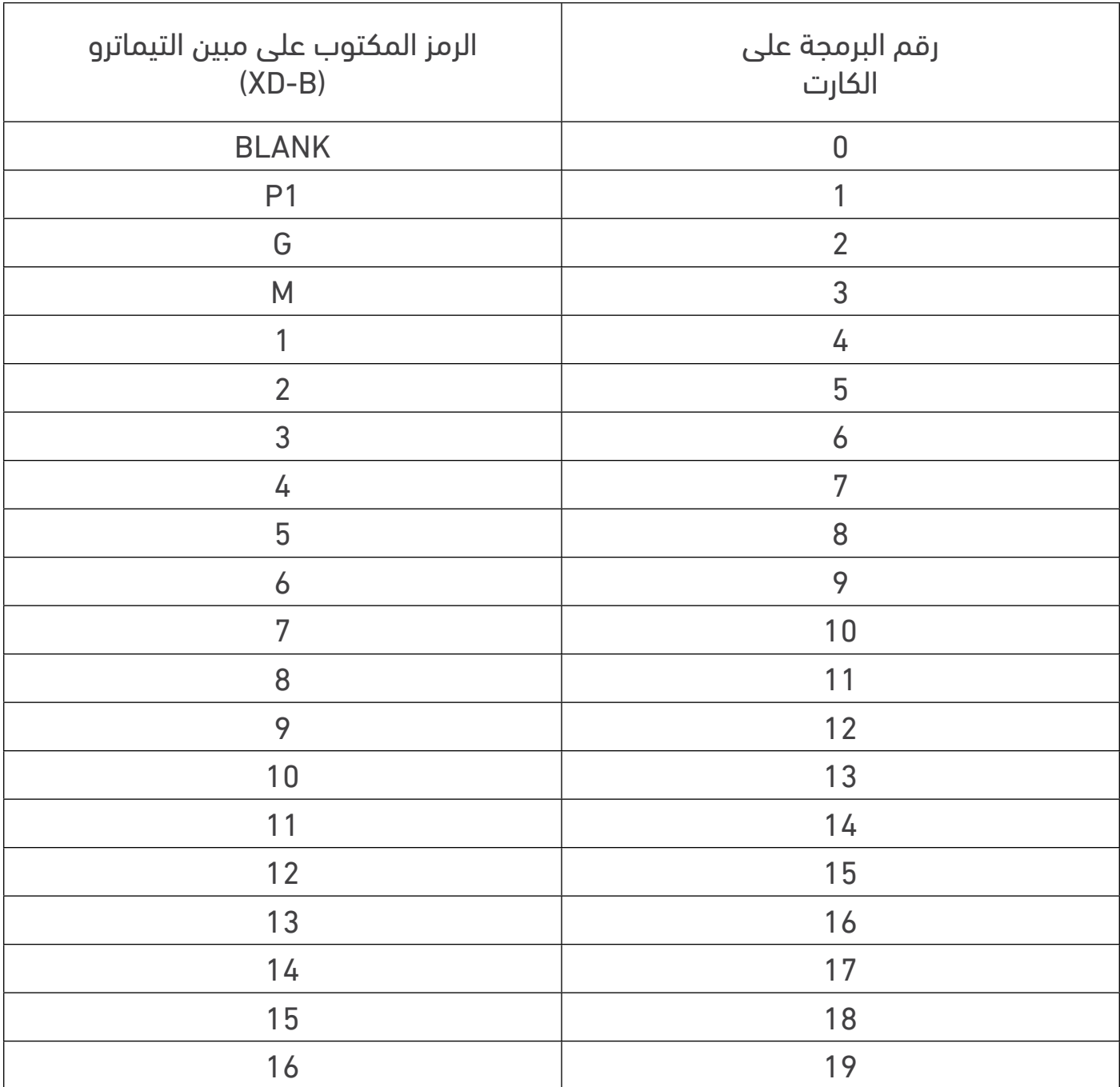

جدول رقم 6.0- برمجة المبين الثنائى "البيناري" (XD-B)

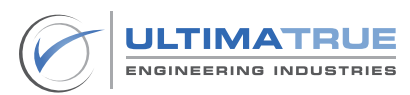

### **7.0 تشخيص األعطال**

### 7.1 إظهار أعطال المصعد على الشاشة

تتسم كروت المصاعد الجيرلس بتوفير إمكانية إظهار الأعطال و الأخطاء على شاشة الكارت وذلك فى شكل رموز وأكواد.

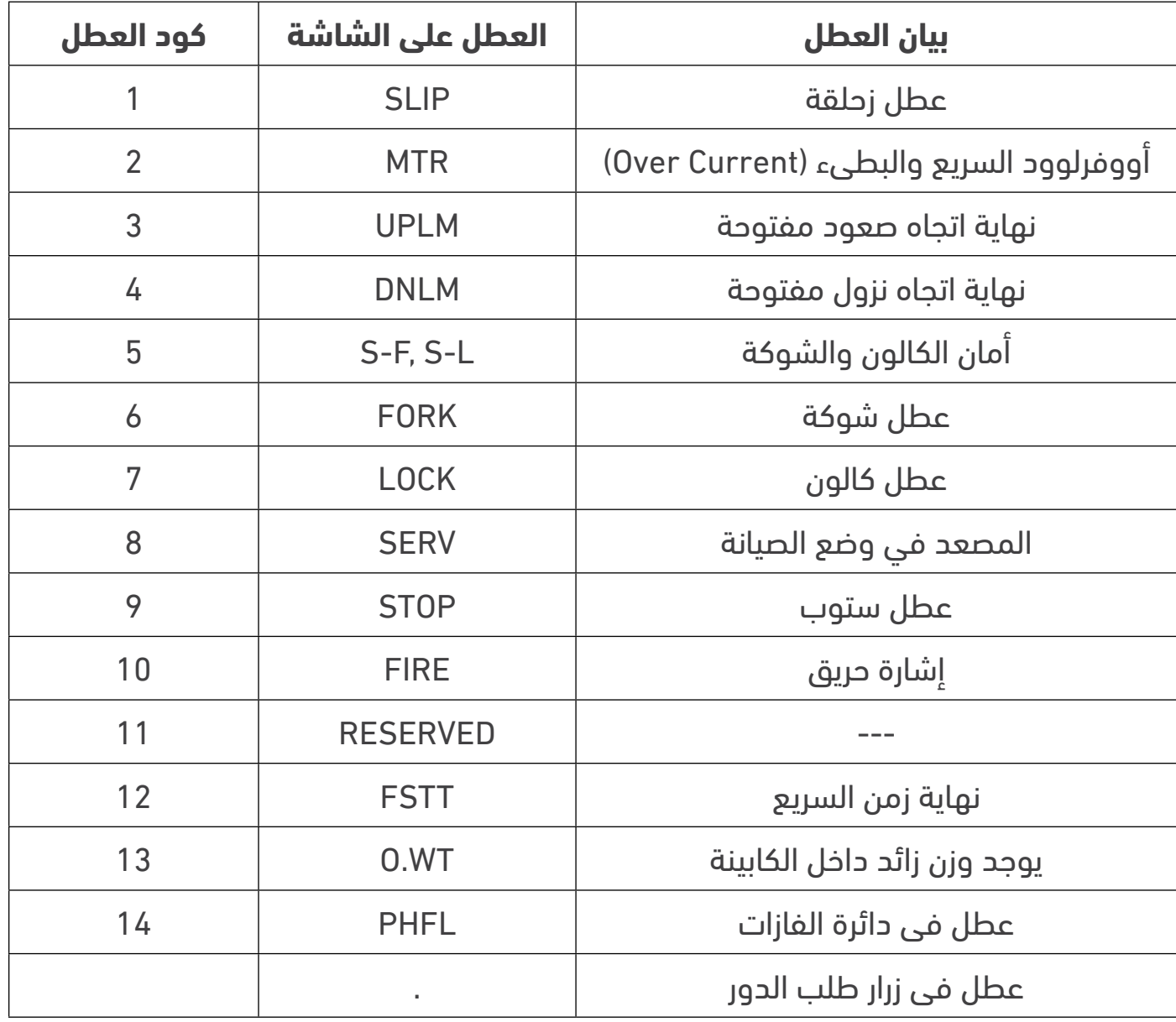

جدول رقم 7.0 - بيان األعطال على الشاشة

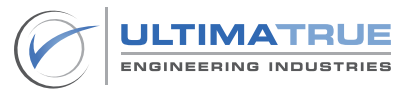

# 7.2 الأعطال علي المبين السباعي Segment-7

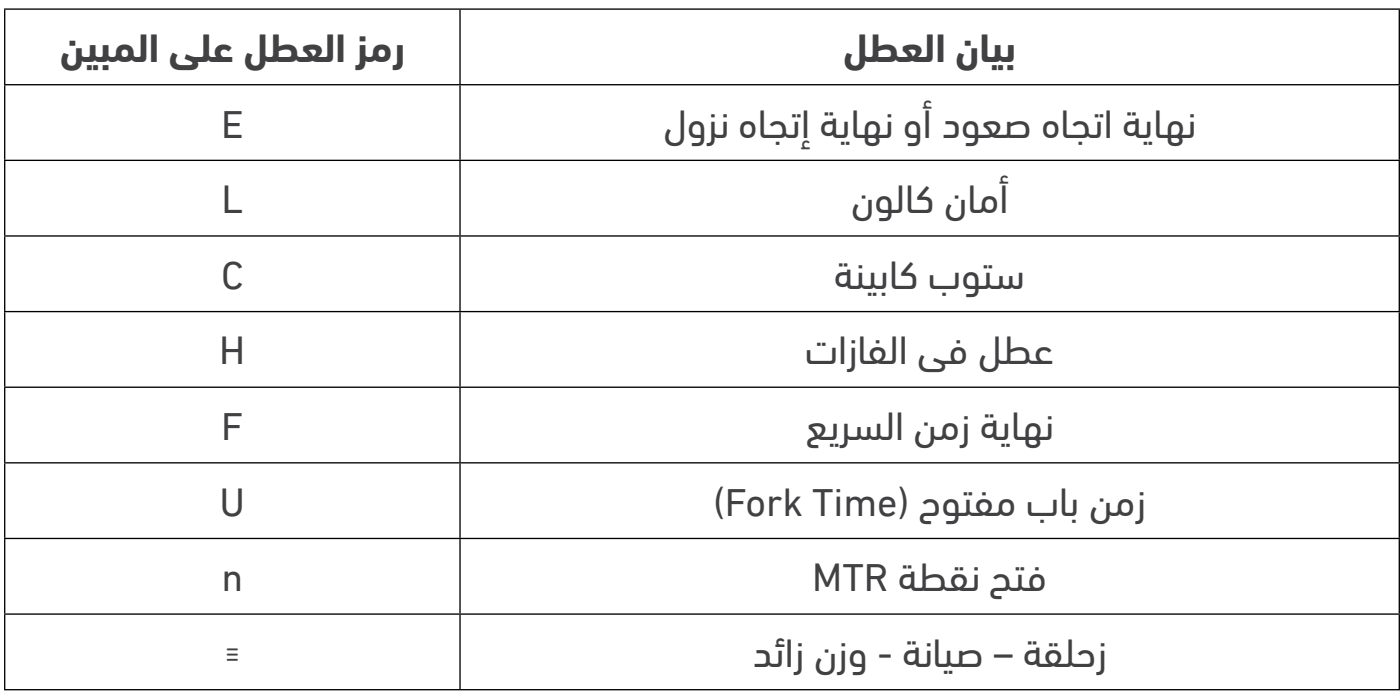

## جدول 8.0 - بيان األعطال على المبين السباعى Segment7-

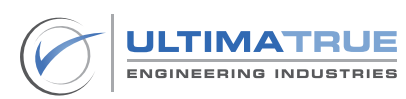

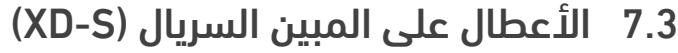

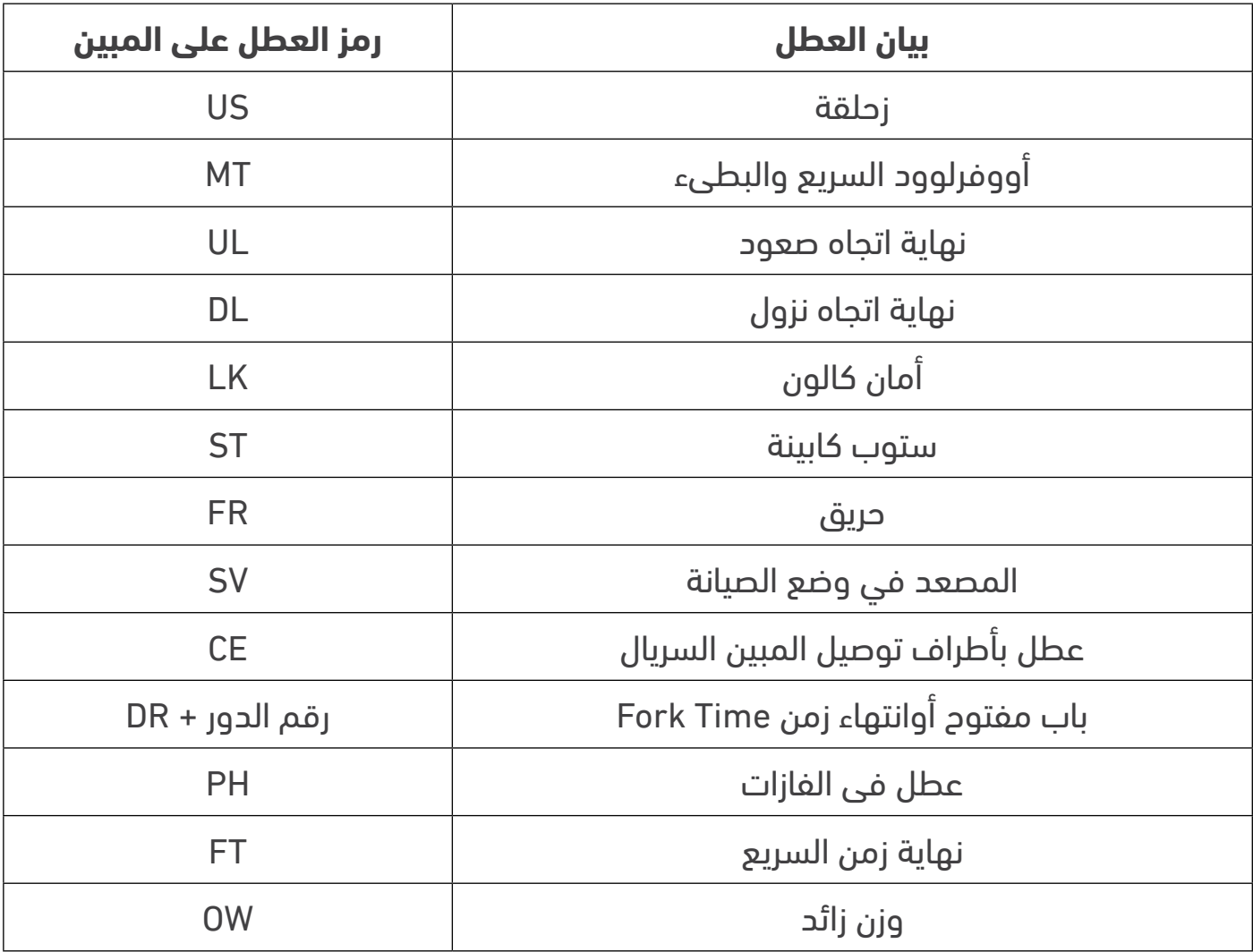

جدول 9.0 - بيان الأعطال على المبين السريال (XD-S)

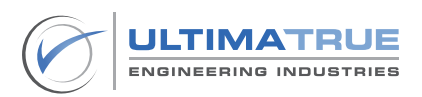

### **8.0 الشروط واألحكام**

التتحمل الشركة المصنعة أى مسئولية قانونية عن أى ضرر قد يلحق أو عن وقوع إصابات مباشرة أو غير مباشرة جراء إستخدام أى من المنتجات. يجب على المستخدم إتباع الممارسات السليمة واالمنة فى التعامل مع المنتج كما هو وارد فى هذا المستند وهذا على سبيل المثال ال الحصر. كما ينبغى إحالة األمر والتواصل مع »التيماترو للصناعات الهندسية» في حالة ما إذا وجدت أية صعوبات قد يواجهها المستخدم في التعامل مع المنتج غير مذكورة بشكل محدد فى ذلك المستند.

تحتفظ التيماترو للصناعات الهندسية بالحق فى إجراء أى تغييرات فنية أو أى تعديالت تخص محتوى هذا المستند من دون إذن مسبق. أما بالنسبة للطلبات التى تم تحصيلها بالفعل فيسرى ما تم االتفاق عليه مسبقا.

التيماترو للصناعات الهندسية غير مسئولة عن الفهم أو التفسير الخاطىء ألى محتوى مذكور فى هذا المستند.

تحتفظ التيماترو للصناعات الهندسية بحقوق الملكية الفكرية فيما يخص هذا المستند بما يتضمنه من محتوى وشروحات ورسومات.

 يحظر العمل على تعديل أو إعادة "صياغة او إنتاج " للمحتوى الوارد فى هذا المستند من دون الموافقة المسبقة ل التيماترو للصناعات الهندسية

 $\odot$  Copyright 2023 Ultimatrue Engineering Industries. All rights reserved.

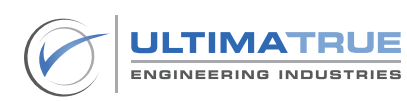

### **9.0 الضمان**

تضمن التيماترو للصناعات الهندسية سلسلة كروت التحكم في المصاعد الجيرلس ضد كافة عيوب الصناعة و تكون مدة الضمان عاما من تاريخ تركيب و تشغيل الكارت على أن يتم تركيب و تشغيل الكارت وفقا للمواصفات الفنية و التعليمات الموضحة فى دليل المستخدم.

ال يسرى هذا الضمان فى الحاالت االتية:

- الأضرار الناتجة من قصور أو أخطاء فى توصيلات الكارت.
	- األضرار الناتجة عن إرتفاع أو إنخفاض الجهد الكهربى.
- األضرار الناتجة من سوء االستخدام و عدم االلتزام بتعليمات التشغيل الموضحة المرفقة مع الكارت.
	- األضرار الناتجة عن التلف العمدى أو الحريق.

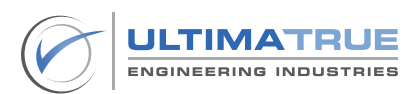

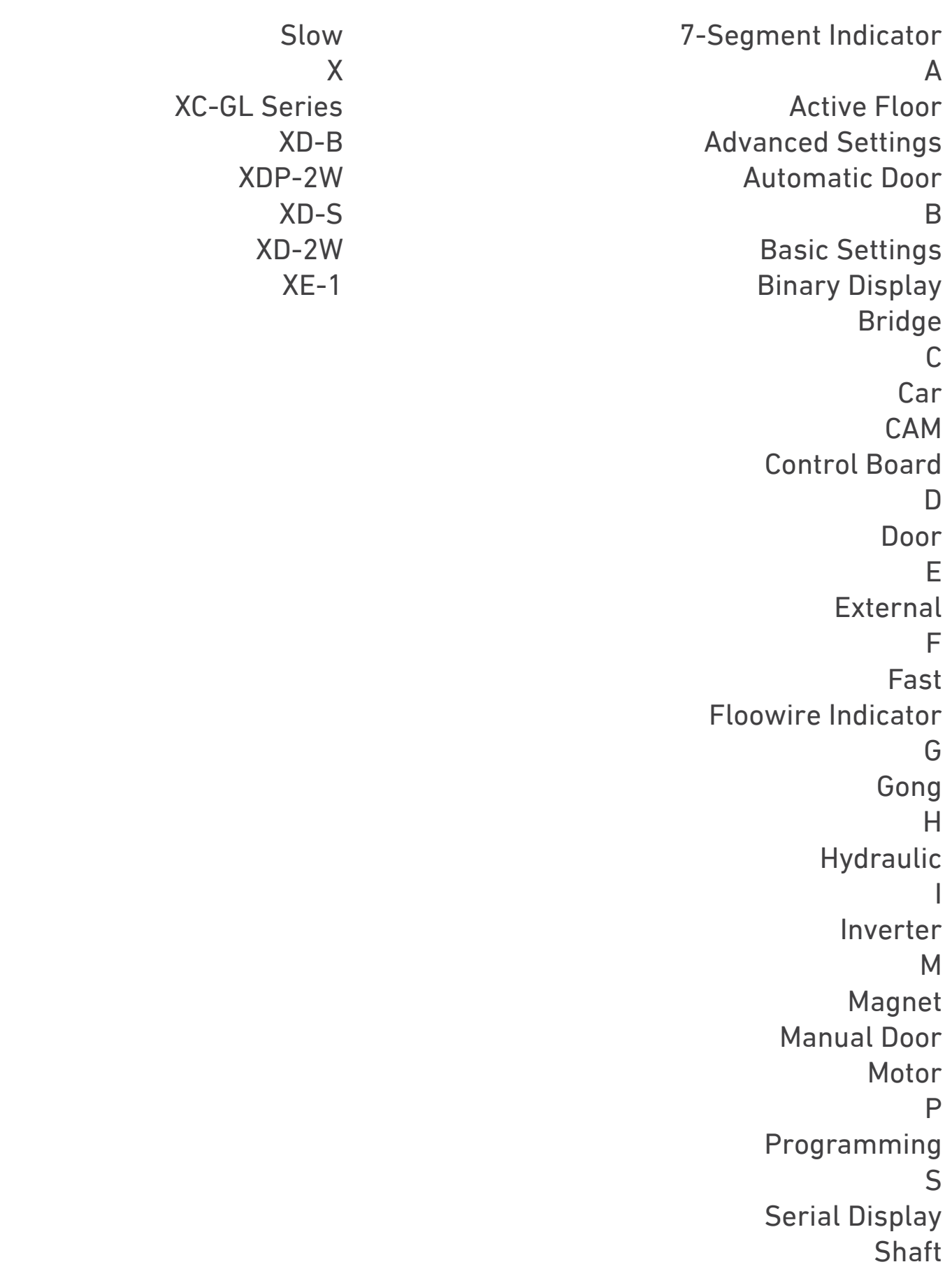

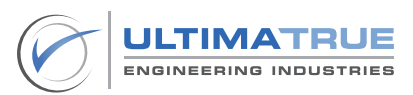

التيماترو للصناعات الهندسية 14 عمارات العبور , صالح سالم

> 11811 القاهرة +201023666065

info@ultimatrue.com www.ultimatrue.com

@Copyright 2023 Ultimatrue Engineering Industries. جميع الحقوق محفوظة XC-GL Series - Version 2.0.